# **Brocade Flow Optimizer**

# **User Guide**

**Supporting Brocade Flow Optimizer 1.1** 

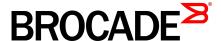

#### © 2015, Brocade Communications Systems, Inc. All Rights Reserved.

ADX, Brocade, Brocade Assurance, the B-wing symbol, DCX, Fabric OS, HyperEdge, ICX, MLX, MyBrocade, OpenScript, The Effortless Network, VCS, VDX, Vplane, and Vyatta are registered trademarks, and Fabric Vision and vADX are trademarks of Brocade Communications Systems, Inc., in the United States and/or in other countries. Other brands, products, or service names mentioned may be trademarks of others.

Notice: This document is for informational purposes only and does not set forth any warranty, expressed or implied, concerning any equipment, equipment feature, or service offered or to be offered by Brocade. Brocade reserves the right to make changes to this document at any time, without notice, and assumes no responsibility for its use. This informational document describes features that may not be currently available. Contact a Brocade sales office for information on feature and product availability. Export of technical data contained in this document may require an export license from the United States government.

The authors and Brocade Communications Systems, Inc. assume no liability or responsibility to any person or entity with respect to the accuracy of this document or any loss, cost, liability, or damages arising from the information contained herein or the computer programs that accompany it.

The product described by this document may contain open source software covered by the GNU General Public License or other open source license agreements. To find out which open source software is included in Brocade products, view the licensing terms applicable to the open source software, and obtain a copy of the programming source code, please visit <a href="http://www.brocade.com/support/oscd">http://www.brocade.com/support/oscd</a>.

# **Contents**

| Preface            |                                                            | 5  |
|--------------------|------------------------------------------------------------|----|
|                    | Document conventions                                       | 5  |
|                    | Text formatting conventions                                | 5  |
|                    | Command syntax conventions                                 | 5  |
|                    | Notes, cautions, and warnings                              | 6  |
|                    | Brocade resources                                          |    |
|                    | Contacting Brocade Technical Support                       | 7  |
|                    | Document feedback                                          | 8  |
|                    |                                                            |    |
| Getting Started    |                                                            | q  |
| dotting other tour | Introduction to Brocade Flow Optimizer                     |    |
|                    | System Requirements                                        |    |
|                    | Limitations                                                |    |
|                    | Installing the Software                                    |    |
|                    | Initial System Configuration                               |    |
|                    | Enabling the BSC Controller's Host Tracker No Flood Hybrid |    |
|                    | Mode                                                       | 14 |
|                    | Enabling the ODL Controller's Host Tracker No Flood Hybrid |    |
|                    | Mode                                                       | 15 |
|                    | Enabling OpenFlow on MLX Router                            |    |
|                    | Enabling OpenFlow on ICX Devices                           |    |
|                    | Setting up the Connection to the SDN Controller            |    |
|                    | Enabling sFlow Sampling of Dropped Packets on Devices      |    |
|                    | Configuring the sFlow Collector Settings                   |    |
|                    | Configuring SNMP Communication Settings                    |    |
|                    | Setting up Email Notifications                             |    |
|                    | Common User Tasks                                          |    |
|                    | Starting the Application                                   |    |
|                    | Stopping the Application                                   |    |
|                    | Logging In                                                 |    |
|                    | Logging Out                                                |    |
|                    | Checking the Application Version                           |    |
|                    | Backing up the Database                                    |    |
|                    | Restoring the Database                                     |    |
|                    | Nestoring the Database                                     | 50 |
| Davies Manager     | nont.                                                      | 22 |
| Device Manager     | nent  Modifying or Re-entering the SDN Controller Settings |    |
|                    | Editing v1/v2 SNMP Profiles                                |    |
|                    | Editing v3 SNMP Profiles                                   |    |
|                    | About Registering and Unregistering Devices                |    |
|                    | How to Read the List of Registered Devices                 |    |
|                    | Registering Devices                                        |    |
|                    | Unregistering Devices                                      |    |
|                    | Managing Registered Devices                                |    |
|                    | Deleting a Device so it is Not Available for Registration  |    |
|                    | Modifying the sFlow Sampling Rate of Registered Devices    |    |
|                    | modifying the striow camping rate of registered bevices    | 43 |

| <b>User Managemen</b>         | t                                                             | 45  |
|-------------------------------|---------------------------------------------------------------|-----|
| _                             | Adding New Users                                              |     |
|                               | Editing Users                                                 |     |
|                               | Deleting Users                                                |     |
|                               |                                                               |     |
| <b>Profile Managem</b>        | ent                                                           |     |
|                               | About Profiles                                                |     |
|                               | Default Profiles                                              |     |
|                               | Custom Profiles                                               | 51  |
|                               | Creating and Editing Profiles                                 | 51  |
|                               | Large Flow Detection Parameters                               | 52  |
|                               | Mitigation Parameters                                         |     |
|                               | Using Wildcards as Matching Criteria in Custom Profiles       |     |
|                               | Creating Custom Profiles                                      |     |
|                               | Editing Profiles                                              |     |
|                               | Changing the Priority of a Profile                            |     |
|                               | Enabling and Disabling Profiles                               |     |
|                               |                                                               |     |
| Real-time Events.             |                                                               | 69  |
| W.L.OP                        |                                                               | 74  |
| web Client                    |                                                               |     |
|                               | Login Page                                                    |     |
|                               | Dashboard Page                                                |     |
|                               | Overall Traffic Rate                                          |     |
|                               | Current Large Flows                                           |     |
|                               | Events Pane                                                   |     |
|                               | Flows Page                                                    |     |
|                               | Learned and Programmed Flows Tab                              |     |
|                               | Learned Flows Tab                                             |     |
|                               | User Defined Flows Tab                                        |     |
|                               | Profile Page                                                  |     |
|                               | Add Custom Profile Dialog                                     | 92  |
|                               | Edit Profile Dialog                                           | 92  |
|                               | Settings Page                                                 | 93  |
|                               | General Tab                                                   | 94  |
|                               | Users Tab                                                     | 95  |
|                               | Devices Tab                                                   | 97  |
|                               | Events Page                                                   | 101 |
| Troublesheating               |                                                               | 102 |
| เเงนมเ <del>ธ</del> รแบบนเปรู | If Destare COL Installed on Library                           |     |
|                               | If PostgreSQL Installed on Ubuntu                             |     |
|                               | If dbinitialization is triggered with permission denied error |     |
|                               | The Process for Contacting Support                            |     |
|                               | Changing the Logging Level                                    |     |
|                               | Generating Support Save Data                                  |     |
|                               | Collecting Information to Report an Issue to Support          |     |
|                               | Debugging Support                                             |     |
|                               | Error Codes                                                   | 107 |

# **Preface**

| Document conventions                 | 5 |
|--------------------------------------|---|
| Brocade resources                    | 7 |
| Contacting Brocade Technical Support | 7 |
| Document feedback                    |   |
| - Boodinoit roodback                 |   |

# **Document conventions**

The document conventions describe text formatting conventions, command syntax conventions, and important notice formats used in Brocade technical documentation.

### **Text formatting conventions**

Text formatting conventions such as boldface, italic, or Courier font may be used in the flow of the text to highlight specific words or phrases.

| Format           | Description                                           |
|------------------|-------------------------------------------------------|
| <b>bold</b> text | Identifies command names                              |
|                  | Identifies keywords and operands                      |
|                  | Identifies the names of user-manipulated GUI elements |
|                  | Identifies text to enter at the GUI                   |
| italic text      | Identifies emphasis                                   |
|                  | Identifies variables                                  |
|                  | Identifies document titles                            |
| Courier font     | Identifies CLI output                                 |
|                  | Identifies command syntax examples                    |

### **Command syntax conventions**

Bold and italic text identify command syntax components. Delimiters and operators define groupings of parameters and their logical relationships.

| Convention  | Description                                                                                                    |  |
|-------------|----------------------------------------------------------------------------------------------------|--|
| bold text   | Identifies command names, keywords, and command options.                                                                       |  |
| italic text | Identifies a variable.                                                                                                    |  |
| value       | In Fibre Channel products, a fixed value provided as input to a command option is printed in plain text, for example,show WWN. |  |

| Convention    | Description                                                                                                    |
|---------------|----------------------------------------------------------------------------------------------------|
| []            | Syntax components displayed within square brackets are optional.                                                                                                    |
|               | Default responses to system prompts are enclosed in square brackets.                                                                                                    |
| { x   y   z } | A choice of required parameters is enclosed in curly brackets separated by vertical bars. You must select one of the options.                                           |
|               | In Fibre Channel products, square brackets may be used instead for this purpose.                                                                                        |
| x   y         | A vertical bar separates mutually exclusive elements.                                                                                                    |
| <>            | Nonprinting characters, for example, passwords, are enclosed in angle brackets.                                                                                         |
|               | Repeat the previous element, for example, <code>member[member]</code> .                                                                                                 |
| \             | Indicates a "soft" line break in command examples. If a backslash separates two lines of a command input, enter the entire command at the prompt without the backslash. |

### Notes, cautions, and warnings

Notes, cautions, and warning statements may be used in this document. They are listed in the order of increasing severity of potential hazards.

#### **NOTE**

A Note provides a tip, guidance, or advice, emphasizes important information, or provides a reference to related information.

#### **ATTENTION**

An Attention statement indicates a stronger note, for example, to alert you when traffic might be interrupted or the device might reboot.

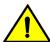

#### CAUTION

A Caution statement alerts you to situations that can be potentially hazardous to you or cause damage to hardware, firmware, software, or data.

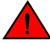

#### **DANGER**

A Danger statement indicates conditions or situations that can be potentially lethal or extremely hazardous to you. Safety labels are also attached directly to products to warn of these conditions or situations.

### **Brocade resources**

Visit the Brocade website to locate related documentation for your product and additional Brocade resources.

You can download additional publications supporting your product at <a href="www.brocade.com">www.brocade.com</a>. Select the Brocade Products tab to locate your product, then click the Brocade product name or image to open the individual product page. The user manuals are available in the resources module at the bottom of the page under the Documentation category.

To get up-to-the-minute information on Brocade products and resources, go to MyBrocade. You can register at no cost to obtain a user ID and password.

Release notes are available on MyBrocade under Product Downloads.

White papers, online demonstrations, and data sheets are available through the Brocade website.

# **Contacting Brocade Technical Support**

As a Brocade customer, you can contact Brocade Technical Support 24x7 online, by telephone, or by e-mail. Brocade OEM customers contact their OEM/Solutions provider.

#### **Brocade customers**

For product support information and the latest information on contacting the Technical Assistance Center, go to http://www.brocade.com/services-support/index.html.

If you have purchased Brocade product support directly from Brocade, use one of the following methods to contact the Brocade Technical Assistance Center 24x7.

| Online                                                                                                    | Telephone                                                                                                    | E-mail                                                                                                    |
|----------------------------------------------------------------------------------------------------|----------------------------------------------------------------------------------------------------|----------------------------------------------------------------------------------------------------|
| Preferred method of contact for non-urgent issues:                                                                     | Required for Sev 1-Critical and Sev 2-High issues:                                                                                                    | support@brocade.com Please include:                                                                                       |
| <ul> <li>My Cases through MyBrocade</li> <li>Software downloads and licensing tools</li> <li>Knowledge Base</li> </ul> | <ul> <li>Continental US: 1-800-752-8061</li> <li>Europe, Middle East, Africa, and Asia Pacific: +800-AT FIBREE (+800 28 34 27 33)</li> <li>For areas unable to access toll free number: +1-408-333-6061</li> <li>Toll-free numbers are available in many countries.</li> </ul> | <ul> <li>Problem summary</li> <li>Serial number</li> <li>Installation details</li> <li>Environment description</li> </ul> |

### **Brocade OEM customers**

If you have purchased Brocade product support from a Brocade OEM/Solution Provider, contact your OEM/Solution Provider for all of your product support needs.

- OEM/Solution Providers are trained and certified by Brocade to support Brocade® products.
- Brocade provides backline support for issues that cannot be resolved by the OEM/Solution Provider.

- Brocade Supplemental Support augments your existing OEM support contract, providing direct access to Brocade expertise. For more information, contact Brocade or your OEM.
- For questions regarding service levels and response times, contact your OEM/Solution Provider.

### **Document feedback**

To send feedback and report errors in the documentation you can use the feedback form posted with the document or you can e-mail the documentation team.

Quality is our first concern at Brocade and we have made every effort to ensure the accuracy and completeness of this document. However, if you find an error or an omission, or you think that a topic needs further development, we want to hear from you. You can provide feedback in two ways:

- Through the online feedback form in the HTML documents posted on www.brocade.com.
- By sending your feedback to documentation@brocade.com.

Provide the publication title, part number, and as much detail as possible, including the topic heading and page number if applicable, as well as your suggestions for improvement.

# **Getting Started**

Before you can begin using the Brocade Flow Optimizer application, you need to complete some preliminary tasks, including installing the application software and the initial configuration.

You should also become familiar with some basic tasks that you will perform on a regular basis.

- · System Requirements on page 10
- Initial System Configuration on page 14
- · Common User Tasks on page 27

### **Introduction to Brocade Flow Optimizer**

The Brocade Flow Optimizer application is designed to enable you to optimize the traffic flows on your network by providing you with the ability to monitor and control flows that exceed the bandwidth utilization you have established for the flows.

Monitoring traffic flows enables you to identify different types of volumetric traffic that exceed the bandwidth utilization thresholds you have established for the traffic. Once the out-of-range volumetric traffic has been identified, you can enforce your traffic management policy by choosing to drop, redirect, mirror, or meter the out-of-range volumetric traffic.

The Brocade Flow Optimizer application monitors sFlow traffic on OpenFlow-enabled ports using the Brocade SDN Controller (BSC), or the community Helium OpenDaylight (ODL) controller. The application provides configurable traffic monitoring templates (called profiles) that you use to monitor different types of traffic. It also provides configurable parameters that enable you to set thresholds for the different types of volumetric traffic and to specify the mitigation action for each traffic type.

The application provides a dashboard that enables you to easily view real-time volumetric traffic, real-time events, and the current set of profiles that are available for monitoring traffic. The dashboard also provides access to the options used to configure and edit traffic profiles.

The following figure shows the basic architecture of a typical system implementation of the Brocade Flow Optimizer application.

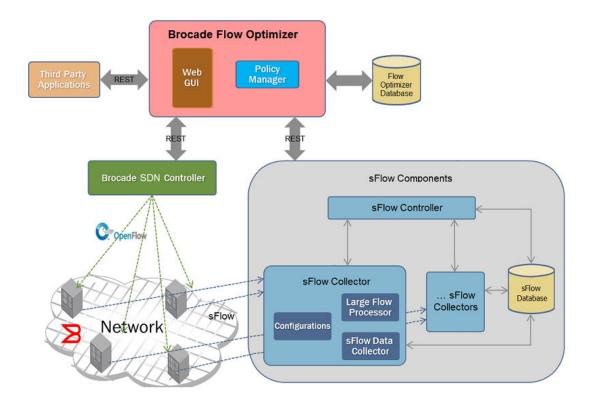

# **System Requirements**

Make sure your system meets the requirements for installation and use of the Brocade Flow Optimizer application.

#### NOTE

Be sure to follow the instructions provided with any software you need to download and install.

### **Hardware**

The following table lists the hardware required to use the Brocade Flow Optimizer.

#### **Host Server**

Operating System Linux (one of the following):

- Ubuntu 14.0.4 (64 Bit)
- CentOS 7 (64 Bit)

#### Memory 16GB RAM

ConnectivityServer needs to have In-band connectivity to receive sFlow packets from MLX devices.

Hard Disk Drive 256GB of free HDD space

Core Processors A minimum of 4 core processors.

#### **Brocade Devices**

One or more of the following:

- FastIron ICX 6610, ICX 7450, or ICX 7750.
- · NetIron MLXe

### **Software**

The following table lists the software required to use the Brocade Flow Optimizer.

MLX NetIron firmware, version NI 5.9a. Download the NetIron firmware from http://my.brocade.com.

ICX FastIron firmware. The firmware requirements vary depending on the device.

- ICX 6610 (requires FastIron 08.0.30a)
- ICX 7450 or ICX 7750 (requires FastIron 08.0.40)

OpenFlow, version 1.3.

### **Browser**

The following table lists the browser required to use the Brocade Flow Optimizer.

Google Chrome

### **OpenFlow Controller**

The following table lists the OpenFlow Controller required to use the Brocade Flow Optimizer.

| One of the following:                  |                                                         |
|----------------------------------------|---------------------------------------------------------|
| Brocade SDN Controller (version 2.1.0) | Download the SDN Controller from http://my.brocade.com. |
| OpenDayLight (ODL)                     | Lithium SR2                                             |

### Limitations

This release of the Brocade Flow Optimizer has the following limitations:

#### **All ICX devices**

The known limitations for this release are:

Operational API support during flow creation When creating flows on the device, operational
API is either returning empty, or the flow name is invalid. This makes the operational API unusable.
To prevent this, disable the operational API check. To do this, set the
compare.configured.and.operational.flows property to 'false', before you run the ./startservice
script to start the application.

The **compare.configured.and.operational.flows** property is in the *config.properties* file located at <*install\_location*>/*flow\_optimizer\_1.1*\*configuration*.

### **ICX 6610**

The known limitations for this release are:

- FastIron firmware support This device does not support FastIron 08.0.40.
- Mirror mitigation action This device does not support the use of the Mirror mitigation action, due
  to a hardware limitation.
- Redirect mitigation action Profile with the Redirect action cannot have Ingress VLAN ID as a
  VLAN matching field, due to a limitation on the device that causes the original VLAN tag (in
  incoming packets) to be dropped.

### ICX 7450 and ICX 7750

The known limitations for this release are:

- OpenFlows with layer 3 (L3) Source IP Flows that are defined with L3 Source IP are rejected by the device. The device returns this error message: FLOW MOD ERROR: Status: ERROR: Reason: Error: L2Flow enabled Ports does not accept L3Flow.
- DSCP Remark for Meter flows Meter flows with DSCP remark are rejected by the device. The
  device returns this error message: METER MOD ERROR: Status: ERROR: Reason: Meter id: <ID>
  Band not supported.

#### **Flows**

The known limitations for this release are:

- The same metered flow cannot be configured on multiple ingress ports. You can configure multiple, independent metered flows on a single ingress port.
- Metered flows are not removed when the bandwidth utilization falls below the Threshold value you specified for the flow. To remove the metered flow, you must disable or delete the profile.

### **Profiles**

The known limitations for this release are:

Editing, disabling, or deleting profiles: These operations reset the flows associated with the
deleted profile.

# **Installing the Software**

The steps you use to install the Brocade Flow Optimizer software are the same, regardless of your operating system. The application software is a single archive distributable (.tar), which you need to download and install on your host server.

Pre-requisites: Make sure that:

 All of the required software is installed (see System Requirements on page 10 for the required software).

Complete these steps to install the Brocade Flow Optimizer software.

- 1. Download the Brocade Flow Optimizer application software (*Flowoptimizer\_<version>\_rc\_<build#> distribution.tar*).
- 2. Enter the following command to extract the .tar installation file (tar -xvf flow\_optimizer\_<version>-distribution.tar) to the directory where you want the application files to be installed. This will be the home directory for the application.

#### **NOTE**

Complete the remaining steps to verify that the application was installed successfully. These steps show you how start the application and log in.

- 3. Go to the home directory for the application.
- 4. Go to bin folder.
- 5. Use one of the following commands to run the **startservice** script (this starts the application):
  - · (Root user): sh startservice, or ./startservice
  - · (Non-root user): sudo sh startservice, or sudo ./startservice
- 6. Log in to the application by opening your browser, then point the browser to the following URL: https://<IP address of server>:8089

The port number must be 8089. (This is the port number for the Brocade Flow Optimizer application.)

A page appears with an alert that the connection may not be secure.

- Select or click the option to continue with the connection. The Login page appears.
- 8. Log in.

The Dashboard page appears.

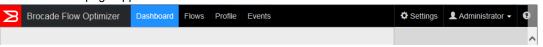

**Next steps:** Complete the initial system configuration. You must complete this task before you can use the Brocade Flow Optimizer application.

## **Initial System Configuration**

Once you have completed the installation of the required software and the Brocade Flow Optimizer application software, you need to configure the system so that the system components are logically connected.

The system configuration process must be completed to ensure that system devices can exchange messages and data during normal operations and that the Brocade Flow Optimizer is able to receive sample flows to be monitored.

The system configuration involves the following basic tasks:

- · One of the following, based on the Controller you are using:
  - (Brocade SDN Controller) Enabling Host Tracker No Flood Hybrid Mode on the BSC Controller
  - (OpenDayLight) Enabling Host Tracker No Flood Hybrid Mode on the ODL Controller
- Enabling OpenFlow on the MLX router
- · Enabling OpenFlow on ICX devices
- · Setting up the connection to the SDN Controller
- · Configuring the sFlow Collector settings
- Configuring the SNMP communication settings
- · (Optional) Setting up email notifications

### **Enabling the BSC Controller's Host Tracker No Flood Hybrid Mode**

Before you can successfully register devices with, or reconnect devices to the Brocade SDN (BSC) Controller, you must enable No Flood Hybrid Mode on the Controller. This is required to prevent ARP resolution failure.

ARP resolution failure occurs because by default, OpenFlow flows with an ARP match (all ARP packets) are automatically sent to the Controller, resulting in ARP resolution failure.

You can prevent ARP resolution failure by enabling No Flood Hybrid Mode on the Controller before you register devices with, or reconnect devices to the Controller.

#### NOTE

No Flood Hybrid Mode is part of the Controller's Host Tracker feature.

Pre-requisites: Make sure that:

- All of the required software is installed (see System Requirements on page 10 for the required software).
- You have installed the Brocade Flow Optimizer application software (see the Brocade Flow Optimizer User Guide for the installation procedure).
- You have access to the latest version of the *Brocade SDN Controller User Guide*. You use it complete steps **1**, **2**, and **4** of the procedure.

Complete these steps to enable No Flood Hybrid Mode on the Controller.

- Enable No Flood Mode for the Host Tracker feature of the Brocade SDN Controller (see the Brocade SDN Controller User Guide for details).
- 2. Stop the controller (see the Brocade SDN Controller User Guide for details).
- 3. Enable Hybrid Mode for the ARP handler by doing the following:

- a) Navigate to the arp-handler file (54-arphandler.xml) in the controller server. The path is: %CONTROLLER\_INSTALLATION\_FOLDER%/controller/etc/opendaylight/karaf/54-arphandler.xml.
- b) Change the Hybrid Mode property setting (<is-hybrid-mode>/</is-hybrid-mode>) from False to True.
- 4. Start the controller (see the Brocade SDN Controller User Guide for details).

### **Enabling the ODL Controller's Host Tracker No Flood Hybrid Mode**

Before you can successfully register devices with, or reconnect devices to the OpenDayLight (ODL) Controller, you must disable Proactive Flood Mode and enable Hybrid Mode on the Controller. This is required to prevent ARP resolution failure.

ARP resolution failure occurs because by default, OpenFlow flows with an ARP match (all ARP packets) are automatically sent to the Controller, resulting in ARP resolution failure.

You can prevent ARP resolution failure by disabling Proactive Flood Mode and enabling Hybrid Mode on the Controller before you attempt to register devices with, or reconnect devices to the ODL Controller.

#### **NOTE**

Proactive Flood Mode and Hybrid Mode are part of the Controller's Host Tracker feature.

Pre-requisites: Make sure that:

- All of the required software is installed (see System Requirements on page 10 for the required software).
- You have installed the Brocade Flow Optimizer application software (see the Brocade Flow Optimizer User Guide for the installation procedure).
- You have access to the latest version of the Open Day Light SR2 User Guide. You use it complete steps 1, 2, and 4 of the procedure.

Complete these steps to disable Proactive Flood Mode and enable Hybrid Mode on the Controller.

- 1. Install ODL SR2 Lithium. The following packages need to be included (see the *Open Day Light SR2 User Guide* for details):
  - · odl-restconf
  - · odl-I2switch-hosttracker
- 2. Stop the controller (see the Open Day Light SR2 User Guide for details).
- 3. Disable Proactive Flood Mode and enable Hybrid Mode for the ARP handler by doing the following:
  - a) Navigate to the arp-handler file (54-arphandler.xml) in the controller server. The path is: %CONTROLLER\_INSTALLATION\_FOLDER%/controller/etc/opendaylight/karaf/54-arphandler.xml.
  - b) Change the Proactive Flood Mode property setting (<is-proactive-flood-mode>/</is-proactive-flood-mode>) from True to False.
  - c) Change the Hybrid Mode property setting (<is-hybrid-mode>/</is-hybrid-mode>) from False to True.
- 4. Start the controller (see the Open Day Light SR2 User Guide for details).

### **Enabling OpenFlow on MLX Router**

Before you can begin using the application, you must enable OpenFlow on MLX routers. This involves specifying the OpenFlow Controller IP address and configuring various options for the maximum allowable number of OpenFlow entries.

The configuration OpenFlow entries enables you to set the maximum allowable OpenFlow entries for:

- The total number of OpenFlow entries.
- Protected and unprotected vlan entries.
- · Layer 2 entries, layer 3 entries, and layer 2 and 3 entries.

Complete these steps to enable OpenFlow on MLX routers.

1. Telnet or SSH into the router and get to the Configure Terminal mode.

```
NetIron MLX-4 Router>enable
NetIron MLX-4 Router#configure terminal
NetIron MLX-4 Router(config)#
```

Enable OpenFlow Version 1.3 and configure the OpenFlow Controller IP address. The Controller IP address used in this example is 10.1.2.11.

```
NetIron MLX-4 Router(config) #openflow enable ofv130
NetIron MLX-4 Router(config) #openflow controller ip-address 10.1.2.11 no-ssl port
6653
```

3. Enable OpenFlow hybrid port mode on the desired interfaces.

```
NetIron MLX-4 Router(config) #interface ethernet 1/1
NetIron MLX-4 Router(config-if-e10000-1/1) #openflow enable layer23 hybrid-mode
```

#### NOTE

It is recommended that you specify Layer23 hybrid-mode.

- 4. Set the system maximum (system reload is required once you change the system maximum values). The system maximum values are:
  - OpenFlow entries

```
NetIron MLX-4 Router(config) #system-max openflow-flow-entries <Valid Decimal
Entry>
DECIMAL Valid range 0 to 65536 (default: 0)
```

· OpenFlow protected VLAN entries

```
NetIron MLX-4 Router(config)#system-max openflow-pvlan-entries <Valid Decimal Entry>
DECIMAL Valid range 0 to 2048 (default: 0)
```

· OpenFlow unprotected VLAN entries

```
NetIron MLX-4 Router(config)#system-max openflow-unprotectedvlan-entries 
<Valid Decimal Entry>
DECIMAL Valid range 0 to 4096 (default: 0)
```

Max Np OpenFlow entries

```
NetIron MLX-4 Router(config) #system-max np-openflow-entries layer2or3 | layer23IPv4 value slot [ i j k | i to z | all].
```

(Slot number can be any of the valid slot number in the device. For slots, you can provide "all", "slot 1 to 2" and individual slot options.)

One of the following parameters must be specified:

- layer23IPv4

Layer 2 and 3, including L2 and IPv4 flow entries

- layer23IPv6

Layer 2 and 3, including L2 and IPv6 flow entries

5. Reboot the system.

### **Enabling OpenFlow on ICX Devices**

Before you can begin using the application, you must enable OpenFlow on ICX devices. This involves specifying the OpenFlow Controller IP address and configuring various options for the maximum allowable number of OpenFlow entries.

The configuration OpenFlow entries enables you to set the maximum allowable OpenFlow entries for:

- · The total number of OpenFlow entries.
- · Protected and unprotected vlan entries.

Complete these steps to enable OpenFlow on ICX devices.

1. Telnet or SSH into the router and get to the Configure Terminal mode.

```
ICX Router>enable
ICX Router#configure terminal
ICX Router(config)#
```

2. Enable OpenFlow Version 1.3 and configure the OpenFlow Controller IP address. The Controller IP address used in this example is 10.1.2.11.

```
ICX Router(config) #openflow enable ofv130 ICX Router(config) #openflow controller ip-address 10.1.2.11 no-ssl port 6653
```

3. Enable OpenFlow hybrid port mode on the desired interfaces.

#### NOTE

It is recommended that you specify Layer23 hybrid-mode.

```
ICX Router(config)#interface ethernet 1/1/1
ICX Router(config-if-e10000-1/1/1)#openflow enable layer23 hybrid-mode
```

- 4. Set the system maximum values (system reload is required once you change the system maximum values). The system maximum values are:
  - OpenFlow entries

```
ICX Router(config) #system-max openflow-flow-entries <Valid Decimal Entry> Decimal Valid range 0 to 12000 (default: 1024)
```

OpenFlow protected VLAN entries

#### NOTE

For a standalone ICX 6610, the maximum number of flows allowed is 3000.

```
ICX Router(config) #system-max openflow-pvlan-entries <Valid Decimal Entry>
Decimal Valid range 0 to 256 (default: 40)

OpenFlow unprotected VLAN entries
```

ICX Router(config) #system-max openflow-unprotectedvlan-entries <Valid Decimal Entry> Decimal Valid range 0 to 256(default: 40)

Reboot the system.

### **Setting up the Connection to the SDN Controller**

You need to set up the connection to the SDN Controller to ensure that the Brocade Flow Optimizer is able to communicate with the Controller.

**Pre-requisites:** Make sure that you have already enabled OpenFlow on your system devices (including ICX and MLX devices).

#### NOTE

After you log in for the first time, you must set up the connection to the SDN Controller by entering the IP address of the Controller in the Brocade Flow Optimizer application. The only other times you need to enter the IP address of the Controller is when you change the configuration of your Controller and the IP address of the Controller has changed.

Complete these steps to start the Brocade Flow Optimizer application, log in, and complete the initial configuration of the Controller settings.

- 1. Go to the home directory for the application software distributable archive.
- 2. Go to bin folder.
- 3. Use one of the following commands to run the **startservice** script (this starts the application):
  - · (Root user): sh startservice, or ./startservice
  - · (Non-root user): sudo sh startservice, or sudo ./startservice
- 4. Log in to the application by opening your browser, then point the browser to the following URL: https://<IP address of server>:8089

The port number **must** be 8089. (This is the port number for the Brocade Flow Optimizer application.)

A page appears with an alert that the connection may not be secure.

- Select or click the option to continue with the connection. The Login page appears.
- 6. Log in.

The Dashboard page appears.

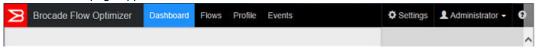

- 7. Click the **Settings** tab.
  - The General tab appears.
- 8. Do the following:
  - a) Click the **Add+** button.

The SDN Controller Settings dialog appears.

- b) In the IP Address box, type the IP address of the Controller.
- c) In the **Port** box, type the REST API port number of the Controller, which is **8181**.
- d) In the **Username** box, type the username for the OpenFlow Controller.
- e) In the **Password** box, type the password for the OpenFlow Controller.

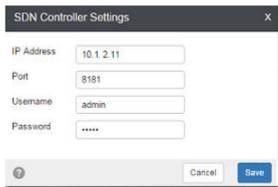

9. Click Save.

The Controller IP address and login credentials are saved in the system and are used for any REST calls made to the Controller by the application.

#### NOTE

If the application cannot connect to the Controller, a message appears that the Controller is unreachable. This can be caused by:

- Incorrect IP address or login credentials (username or password).
- Incorrect REST API port number.
- The Controller is not started (running).
- A connectivity issue that is preventing the application from connecting to the Controller.

### **Enabling sFlow Sampling of Dropped Packets on Devices**

If you want to use MLX or ICX 6610 devices, you must enable sFlow sampling of dropped packets on the devices.

#### NOTE

This task is not required for ICX 7750 and ICX 7450 devices. By default, sFlow sampling of dropped packets is enabled on the ICX 7750 and ICX 7450.

Complete these steps to enable sFlow sampling of dropped packets:

- Enter the following command to enable sFlow null0-sampling on the MLX device.
   MLX-4 router(config) # sflow null0-sampling
- 2. Enter the following command to enable sampling of dropped packets on the ICX 6610 device. ICX6610-48 router(config) # sflow sample-mode all

### **Configuring the sFlow Collector Settings**

Before you can begin monitoring flows, you must configure the sFlow Collector settings of the Brocade Flow Optimizer application. This task (along with configuring SNMP settings), is required to ensure that the Brocade Flow Optimizer server is able to receive sFlows.

**Pre-requisites:** Before you begin the procedure, make sure that:

- · You have completed setting up the connection to the SDN Controller.
- You have enabled sFlow sampling of dropped packets for MLX and ICX6610 devices. (For ICX7750 and ICX7450, it is enabled by default.)
- You know the correct In-band address and Out-of-band address IP addresses of Brocade Flow
  Optimizer server. This makes is easier to select the correct addresses, because the dialog you use to
  select the addresses lists all of the IP addresses currently configured on the host. It also helps to
  prevent sFlow registration from failure (selecting the wrong address for a device can cause the
  registration to fail).

#### NOTE

If the sFlow Collector settings are not configured or are incorrect, the Brocade Flow Optimizer server cannot receive the sFlows.

Configuring the sFlow Collector settings involves selecting the sFlow destination IP addresses for the devices. One IP address is named the In-band address, the other is named the Out-of-band address. You select the IP address based on the device type (ICX or MLXe).

- In-band address (MLXe devices only)
- Out-of-band (ICX devices only)

The system uses these IP addresses to register the sFlows for the devices. It uses the In-band address to register sFlows for MLXe devices, and the Out-of-band address to register sFlows for ICX devices.

Complete these steps to configure the sFlow Collector settings.

- 1. Go to the Settings page.
- 2. Click the **Devices** tab.
- Click +Add next to sFlow Collector Settings. The sFlow Collector Settings dialog appears.

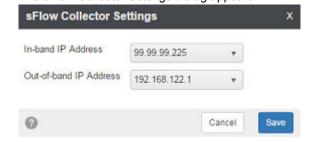

- 4. Do the following:
  - a) Select the In-band IP Address (MLXe device).
  - b) Select the Out-of-band IP Address (ICX device).
- Click Save.

The IP addresses are saved to the application database. The sFlow Collector Settings section of the Devices tab now shows the In-band IP Address and Out-of-band IP Address you selected.

Next steps: Configure the SNMP settings (this is required to complete the sFlow registration process).

### **Configuring SNMP Communication Settings**

You must configure the SNMP settings before the sFlow registration process can be completed. The system uses SNMP for the communications between the Brocade Flow Optimizer server and system devices.

When you configure the SNMP settings, you define one or more SNMP profiles that are used by the system during the sFlow registration process. The SNMP profiles define the version of SNMP to be used and other SNMP options for the communications between the Brocade Flow Optimizer server and system devices.

As you define SNMP profiles, the system adds them in the order you define them to the list in the SNMP Settings section of the Devices tab. During the sFlow registration process, the system automatically selects an SNMP profile to use for the communication. The system starts with the first SNMP profile in the list of profiles you defined, and continues down the list until a suitable profile is found for the device. Once a suitable profile is found, the system automatically registers the sFlows. This process continues until all sFlows are registered for each device.

#### **NOTE**

If no suitable SNMP profile is found for a device, the sFlow registration fails, and an error message appears to let you know the registration could not be completed. If this occurs, modify the SNMP profiles you defined and repeat the registration process.

#### Types of SNMP profiles

There are two basic types of SNMP profiles. One type is based on v1 or v2 SNMP (this type is named v1/v2 SNMP profiles). The second type is based on v3 SNMP, and is named v3 SNMP profiles.

The profiles you define for the SNMP for the communications between the devices (ICX or MLX) and the Brocade Flow Optimizer server can be either v1/v2 SNMP profiles, or v3 SNMP profiles.

#### NOTE

You do not necessarily need to have both v1/v2 and v3 SNMP profiles. You can have only v1/v2 SNMP profiles, only v3 SNMP profiles, or a combination of v1/v2 and v3 profiles.

#### Defining the different profile types

The number and type of SNMP protocol options vary depending on the version of SNMP (v1/v2 or v3) you choose when you define the SNMP profiles. Because the SNMP options are the same for v1/v2 SNMP profiles, you use the same procedure to define v1/v2 SNMP profiles. You use a different procedure if you want to define v3 SNMP profiles.

#### Defining v1/v2 SNMP Profiles

You must define one or more SNMP profiles before you can complete the sFlow registration process. The system uses the SNMP profiles for communications between the Collector and the Brocade Flow Optimizer server during the sFlow registration process.

Pre-requisites: Before you begin the procedure, make sure that:

- · You have completed setting up the connection to the SDN Controller.
- · You have completed setting up the sFlow Collector settings.

#### NOTE

If you want to use v3 SNMP for the communications involved in the sFlow registration process, do not use this procedure. Use the procedure for defining v3 SNMP profiles.

Complete these steps to define v1/v2 SNMP profiles.

- 1. Go to the **Settings** page.
- 2. Click the Devices tab.
- Click +Add next to SNMP Settings. The SNMP Settings dialog appears.

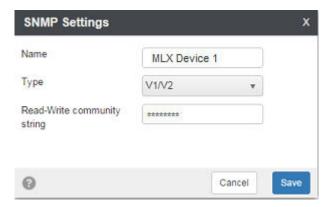

- 4. Do the following:
  - a) In the Name box, type a name for the profile. (For example, the network name or device name.)
  - b) Using the Type menu, select V1/V2.
  - c) Type the Read-Write community string.
- 5. Click Save.

The profile is saved and is added to the list of profiles in the SNMP Settings section of the Devices tab.

6. (Optional) Repeat steps 1 through 5 as needed to define additional v1/v2 SNMP profiles.

**Next steps:** You must register the system devices before they can be used to forward sFlow samples.

#### Defining v3 SNMP Profiles

You must define one or more SNMP profiles before you can complete the sFlow registration process. The system uses the SNMP profiles for communications between the devices (ICX and MLX) and the Brocade Flow Optimizer server during the sFlow registration process.

Pre-requisites: Before you begin the procedure, make sure that:

- · You have completed setting up the connection to the SDN Controller.
- · You have completed setting up the sFlow Collector settings.

#### **NOTE**

If you want to use v1/v2 SNMP for the communications involved in the sFlow registration process, do not use this procedure. Use the procedure for defining v1/v2 SNMP profiles.

Complete these steps to define v3 SNMP profiles.

- 1. Go to the **Settings** page.
- 2. Click the Devices tab.
- 3. Click **+Add** next to SNMP Settings. The SNMP Settings dialog appears.

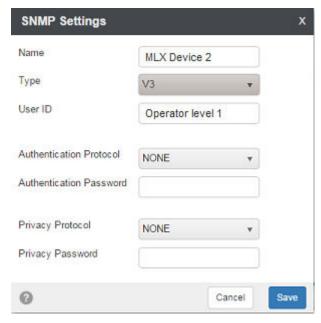

#### 4. Do the following:

- a) In the Name box, type a name for the profile. (For example, the network name or device name.)
- b) Using the Type menu, select V3.
- c) In the User ID box, type the User ID for the profile. (For example, the name of the group of users.)
- d) Using the Authentication Protocol menu, select the protocol to be used to encrypt the SNMP messages.
- e) In the **Authentication Password** box, type the authentication password. The correct password is required to enable the encryption of the SNMP messages.
- f) Using the **Privacy Protocol** menu, select the protocol to be used to make the SNMP messages private (only users with the right credentials can view the messages).
- g) In the **Privacy Password** box, type the privacy password. The correct password is required to enable the privacy of the SNMP messages.
- 5. Click Save.
  - The profile is saved and is added to the list of profiles in the SNMP Settings section of the Devices tab.
- 6. (Optional) Repeat steps 1 through 5 as needed to define additional v3 SNMP profiles.

Next steps: You must register the system devices before they can be used to forward sFlow samples.

### **Setting up Email Notifications**

The Brocade Flow Optimizer can be set up so that system users receive automated email notifications about events that affect traffic monitoring. This helps you to ensure that system users do not have to constantly monitor the system to be aware of important events that affect traffic monitoring. You must have Administrator privileges to set up email notifications.

By default, the feature is not configured or enabled. You must configure the email notification options and enable the feature. You determine which users receive notifications about traffic monitoring events when you configure the email notification options. You can enable or disable the notifications at any time, and you can edit the settings at any time.

#### **Email Notification Event Types**

All users that you set up to receive email notifications are automatically notified about events that affect traffic monitoring. All users set up to receive notifications receive notifications about the same types of events.

There are two basic types of events about which users can receive email notifications. They are:

- Flow-related events. These are events about large flows (flows that exceed the threshold for the duration of the observation period).
- Profile-related events. These are events about the status of profiles (for example, a new profile has been created).

The following tables list and describe the flow-related events and profile-related events.

TABLE 1 Flow-related Events

| Event                 | Description                                                                                                    | Message                                                                                                    |
|-----------------------|----------------------------------------------------------------------------------------------------|----------------------------------------------------------------------------------------------------|
| Large flow identified | The system has identified a large flow (a flow that has exceeded the Threshold value for the entire Observation Period defined in the profile associated with the flow).  The message indicates the profile (by name) and the large flow (by the flow ID).                                                                                                    | Large Flow identified for profile <pre>rofile name&gt;  • Profile definition  The various large flow detection and mitigation action settings defined in the profile (for example, Threshold, Observation Time, and any network layer attributes).  • Flow ID  The unique identification number automatically assigned to the flow by the Brocade Flow Optimizer application.</pre> |
| Large flow mitigated  | The system has applied the mitigation action to a flow that has been identified as a large flow. The mitigation action that has been applied is the action defined in the profile associated with the flow.  The message indicates the profile (by name) and the large flow (by the flow ID).  NOTE  The Profile definition in the message also indicates the mitigation action that has been applied. | Large Flow mitigated for profile <pre>rofile name&gt; • Profile definition  The various large flow detection and mitigation action settings defined in the profile (for example, Threshold, Observation Time, and any network layer attributes). • Flow ID  The unique identification number automatically assigned to the flow by the Brocade Flow Optimizer application.</pre>    |

**TABLE 1** Flow-related Events (Continued)

| Event              | Description                                                                                                    | Message                                                                                                    |
|--------------------|----------------------------------------------------------------------------------------------------|----------------------------------------------------------------------------------------------------|
| Large flow blocked | The system has applied the Drop mitigation action to a flow that has already been identified as a large flow.  The Drop mitigation action is defined in the profile associated with the flow.  The message indicates the profile (by name) and the large flow (by the flow ID). | Large Flow deleted for profile <pre>rofile name&gt;  • Profile definition  The various large flow detection and mitigation action settings defined in the profile (for example, Threshold, Observation Time, and any network layer attributes).  • Flow ID  The unique identification number automatically assigned to the flow by the Brocade Flow Optimizer application.</pre> |

**TABLE 2** Profile-related Events

| Event                                                                                  | Description                                                                                                    | Message                                                                                                    |
|----------------------------------------------------------------------------------------|----------------------------------------------------------------------------------------------------|----------------------------------------------------------------------------------------------------|
| Profile added                                                                          | A new profile has been created and is available for use. The new profile is in the list of profiles on the Profiles page.  The message indicates the profile (by name) and gives the profile definition.                                                      | <ul> <li>Profile <pre>profile name&gt; added</pre></li> <li>Profile definition</li> <li>The various large flow detection and mitigation action settings defined in the profile (for example, Threshold, Observation Time, and any network layer attributes).</li> </ul>                                                                                                    |
| Profile edited                                                                         | A profile has been edited and one or more profile parameters have been modified (for example, large flow detection parameters or the mitigation action has been modified).  The message indicates the profile (by name) and gives the new profile definition. | Profile <pre> Profile <pre> Profile definition  The various large flow detection and mitigation action settings defined in the profile (for example, Threshold, Observation Time, and any network layer attributes).  NOTE  The profile definition includes the new, modified parameter values.  **Profile definition*  The profile definition includes the new, modified parameter values.  **Profile definition*  The profile definition includes the new, modified parameter values.  **Profile definition*  The profile definition includes the new, modified parameter values.  **Profile definition*  The various large flow detection and mitigation action settings defined in the profile definition includes the new, modified parameter values.  **Profile definition*  The various large flow detection and mitigation action settings defined in the profile definition includes the new, modified parameter values.  **Profile definition*  **Profile definition*  **Profile definitio</pre></pre> |
| NOTE When a profile is deleted, all flows being monitored using the profile are reset. | A profile has been deleted and is no longer available for use. The profile is no longer in the list of profiles on the Profiles page.  The message indicates the profile (by name) and gives the profile definition.                                          | <ul> <li>Profile <pre>profile name&gt; deleted</pre></li> <li>Profile definition</li> <li>The various large flow detection and mitigation action settings defined in the profile (for example, Threshold, Observation Time, and any network layer attributes).</li> </ul>                                                                                                    |

TABLE 2 Profile-related Events (Continued)

| Event                                                                                                    | Description                                                                                                    | Message                                                                                                    |
|----------------------------------------------------------------------------------------------------|----------------------------------------------------------------------------------------------------|----------------------------------------------------------------------------------------------------|
| Profile enabled                                                                                                    | An existing profile has been enabled and is now available for use. The Profiles page shows the profile as enabled.  The message indicates the profile (by name) and gives the profile definition.       | <ul> <li>Profile <profile name=""> enabled</profile></li> <li>Profile definition</li> <li>The various large flow detection and mitigation action settings defined in the profile (for example, Threshold, Observation Time, and any network layer attributes).</li> </ul>  |
| NOTE If a profile is disabled when it is being used to monitor traffic, all flows being monitored using the profile are reset. | An existing profile has been disabled and is no longer available for use. The Profiles page shows the profile as disabled.  The message indicates the profile by name and gives the profile definition. | <ul> <li>Profile <profile name=""> disabled</profile></li> <li>Profile definition</li> <li>The various large flow detection and mitigation action settings defined in the profile (for example, Threshold, Observation Time, and any network layer attributes).</li> </ul> |

#### Setting up or Editing Email Notifications

You can easily set up the Brocade Flow Optimizer so that system users receive automated email notifications about events that affect traffic monitoring. You must have Administrator privileges to set up or edit email notification settings.

#### NOTE

You use the same procedure to set up or edit the email notification settings.

Pre-requisites: Before you begin the procedure, make sure that:

- You have the SMTP port number and SMTP identifier (ID) for the email server (the server that sends the notifications to the specified set of system users).
- That you have the reply address. This is the email ID (address) that sends the notifications to the specified set of system users.
- Each user you want to set up to receive email notifications has a valid email account. You need their email address to complete the procedure.

Complete these steps to set up or edit the email notification settings.

- 1. Go to the **Settings** page and select the **General** tab.
- 2. Do one of the following based on whether you are setting up email notification for the first time, or editing your current setup:
  - (Initial setup): In the Email Settings section, click Add +. The Email Settings dialog appears.
  - (Edits): In the Email Settings section, click Edit +. The Email Settings dialog appears showing your current setup.
- 3. In the dialog, select the **Enable** email notification checkbox.
- 4. Specify the following:
  - Email server (Type the email address of the email server.)
  - SMTP Port
  - SMTP ID

- Password
- Reply Address(For example, no-reply@xyz.com).
- **Email Address** (Type the email ID (email address) of each user you want to receive notifications. Be sure to separate the addresses using a comma.
- 5. (Optional) Test the email notification setup by doing the following:
  - Type the email ID (email address) that you want to receive the test message (for example, your email address).
  - b) Click Send Test Email.
     If the test email is sent to the specified address, a message appears in the dialog indicating the test was successful.
- 6. Click **Save** to save your email notification setup.

### **Common User Tasks**

There are some common tasks that you perform on a regular basis as part of day-to-day operations. These tasks can be easily completed using just a few steps.

These basic tasks include:

- · Starting the Application on page 27
- · Stopping the Application on page 28
- · Logging In on page 28
- Logging Out on page 29
- · Checking the Application Version on page 29

### **Starting the Application**

You can easily start the Brocade Flow Optimizer application using just a few steps.

**Pre-requisites:** The application must be installed on the host server, and you must have access to the server. Other than having access to the host server, there are no pre-requisites for starting the application. The following table lists the login pre-requisites by user type:

| User Type     | Pre-requisites                                                                                                    |
|---------------|----------------------------------------------------------------------------------------------------|
| Administrator | User account (You do not have to create one. When the application is installed on the host server, a default user with the username Administrator is created.) |
| Operator      | User account must be created by Administrator.                                                                                                    |

Complete these steps to start the application.

- 1. Go to the home directory (where the application files were installed).
- 2. Open the bin folder.
- 3. Use one of the following commands to run the **startservice** script (this starts the application):
  - · (Root user) sh startservice, or
  - · (Root user) ./startservice

- · (Non-root user) sudo sh startservice, or
- · (Non-root user) sudo ./startservice

### **Stopping the Application**

You can easily stop the Brocade Flow Optimizer application using just a few steps.

Complete these steps to stop the application.

- 1. Go to the home directory (where the application files were installed).
- 2. Open the bin folder.
- 3. Use one of the following commands to run the **stopservice** script (this stops the application):
  - · (Root user) sh stopservice, or
  - · (Root user) ./stopservice
  - · (Non-root user) sudo sh stopservice, or
  - · (Non-root user) sudo ./stopservice

A message appears indicating that the application was stopped successfully.

### Logging In

Before you can begin using the Brocade Flow Optimizer, you must login using the web client. The process is the same regardless of whether you have Administrator or Operator privileges.

**Pre-requisites:** You cannot login if the application is not running (started). If you want to login, make sure the application is started.

#### **NOTE**

When the Brocade Flow Optimizer software is installed, an Administrator user is automatically created. If you are an Administrator and are logging in for the first time, use the following credentials:

- Username Administrator
- · Password password

Complete these steps to login.

1. Open your browser and point it to the following URL:

https://<IP address of server>:8089/

#### **NOTE**

The port number must be 8089.

A page appears with an alert about a security certificate or that the connection may not be secure.

- 2. Select or click the option to continue with the connection.
  - The Login page appears.
- 3. Type your **Username** and **Password** in the boxes.
- 4. Press Enter or click the blue arrow.

The Dashboard page of the application appears.

### **Logging Out**

To end your current Brocade Flow Optimizer session, logout using the web client. The process is the same regardless of whether you have Administrator or Operator privileges.

- 1. Go to the Dashboard page.
- 2. Click on your username at the top-right of the page (next to the Settings tab), then choose Logout.

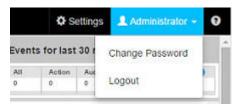

The Dashboard page closes and the Login page appears.

3. (Optional) Close your browser.

### **Checking the Application Version**

You can easily find which version of the Brocade Flow Optimizer you are using.

Complete these steps to find version information.

- 1. Login to the application.
- 2. On the Login page, click the **question mark icon** and choose **About**. The About dialog appears showing the version, build, and the time of installation.

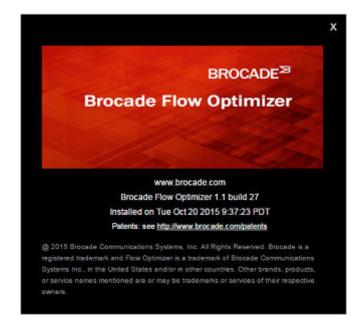

### **Backing up the Database**

You can easily backup the database by running the database backup script (dbbackup). Running the script automatically triggers the database backup process. You do not need to stop the database server before you run the script.

#### **NOTE**

You have the option of specifying the backup type (full or partial) and the target directory for the backup (these are optional selections). If you do not make selections for these items, or if the values you specify are invalid, the default backup type and target directory are automatically used.

The default backup type and target directory are:

- backup-type: full
- target directory: SDN\_HOME/backup/databases

Complete these steps to backup the database:

- 1. Go to the home directory for the application software distributable archive.
- 2. Go to bin folder.
- 3. (Optional) Use the following command to open the Help so you can find the syntax to use the script:
  - sh dbbackup --help
- 4. (Optional) Choose the backup type you want using the **backup-type** parameter of the *dbbackup* script. The possible values are:
  - Partial: Some tables are excluded from the backup.
  - Full: All database tables are included in the backup (this is the default).
- 5. (Optional) Using the target-directory parameter of the dbbackup script, specify the directory where you want the support save data saved. The directory name must not contain spaces. If you do not specify a directory, the default directory is automatically used (SDN\_HOME/backup/databases).
- 6. Use the following command to run the back script (dbbackup).
  - · sh dbbackup

The backup file is automatically saved to the target directory you specified, or to the default directory.

### **Restoring the Database**

You can easily restore the database by running the database restore script (*dbrestore*). Running the script automatically triggers the database restore process. You must stop the database server before you run the script.

Once you have completed the restore process, you need to restart the database. The procedure below for restoring the database provides the steps required to restart the database.

Complete these steps to backup the database:

- 1. Extract the distribution to one location (a single folder).
- Run the installdatabase script (this is included in the distribution you extracted in the previous step). This initializes the database server.
- (Optional) Use the following command to open the Help so you can find the syntax to use the dbrestore script:
  - · sh dbrestore --help

- Specify the name of the backup file you want to use to restore the database using the backup-file parameter of the dbrestore script.
- 5. Use the following command to run the restore script (*dbrestore*).

#### · sh dbrestore

The database is restored using the data in the backup file.

- 6. Go to either of the following locations:
  - The target directory for the backup file used to restore the database.
  - The folder where the support save data is saved.
- 7. Copy the key value of the security.pbe.key file.
- 8. Go to the directory that contains the extracted distribution (see the first step of this procedure).
- 9. Replace the key value in the following files with the key value you copied from the *security.pbe.key* file:
  - · config.properties file (replace the odl.controller.password value and the security.pbe.key value)
  - database.properties file (replace the database.password value)

10Run the startservice script to start the application.

Restoring the Database

# **Device Management**

| Modifying or Re-entering the SDN Controller Settings      | 34 |
|-----------------------------------------------------------|----|
| Editing v1/v2 SNMP Profiles                               | 35 |
| Editing v3 SNMP Profiles                                  | 36 |
| About Registering and Unregistering Devices               | 37 |
| How to Read the List of Registered Devices                | 38 |
| Registering Devices                                       | 40 |
| Unregistering Devices                                     | 4′ |
| Managing Registered Devices                               | 42 |
| Deleting a Device so it is Not Available for Registration | 43 |
| Modifying the sFlow Sampling Rate of Registered Devices   | 43 |

After you complete the initial configuration process, you can easily manage the system devices using the Devices tab of the Settings page. Managing devices is an essential administrator task that ensures all of the system devices you need to use to enforce your traffic policy are available for use.

The Brocade Flow Optimizer application provides all of the functionality required to ensure that you can configure the connections between devices and other system components, as well as set up devices so they are able to receive sFlow samples for traffic monitoring purposes.

The different types of tasks involved in device management include:

- Modifying or re-entering the sFlow Collector settings.
- · Registering devices (enables devices to forward sFlow samples).
- Unregister devices (disables devices so they cannot forward sFlow samples).
- · Modifying the current sFlow registration for a device.
- · Modifying the sFlow sampling rate for a device.
- · Deleting a device so it is no longer available for registration.

# **Available devices and registered devices**

The Devices tab contains two lists that are used to show the status of all system devices on which OpenFlow has been enabled. The two lists are **Available** devices and **Registered** devices.

Available devices

The devices in this list represent devices on which OpenFlow has been enabled, and:

- · Is being actively monitored or managed by the SDN Controller.
- · Is **not** enabled to forward sFlow samples.

# Registered devices

The devices in this list represent all of the devices that can be used to forward sFlow samples to the Brocade Flow Optimizer application for analysis.

A device that is listed as **registered** is a device on which:

- · OpenFlow has been enabled.
- The Brocade Flow Optimizer application has been registered on the device, which enables the
  device to forward sFlow samples. This process is referred to as registering devices.

When you register a device, you configure one or more ports on the device as destination ports for sFlow samples.

You can unregister a device so that it is no longer able to forward sFlow samples. When you unregister a device, the device is automatically:

- · Removed from the Registered list
- · Added to the Available list.

#### NOTE

All devices listed in the Manage section of the Devices tab are currently enabled to forward sFlow samples.

# Modifying or Re-entering the SDN Controller Settings

The SDN Controller settings of the Brocade Flow Optimizer application need to be modified or reentered whenever the IP address of the Controller has changed or the Brocade Flow Optimizer application software is re-installed.

Pre-requisites: Make sure that:

· Start the Brocade Flow Optimizer application.

Complete these steps to modify or re-enter the Controller settings.

 Log in to the application by opening your browser, then point the browser to the following URL: https://<IP address of server>:8089

The port number **must** be 8089. (This is the port number for the Brocade Flow Optimizer application.)

A page appears with an alert that the connection may not be secure.

- Select or click the option to continue with the connection. The Login page appears.
- 3. Log in.

The Dashboard page appears.

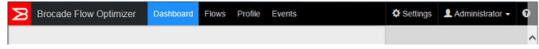

4. Click the Settings tab.

The General tab appears.

- Click the Edit button next to Controller Settings. The SDN Controller Settings dialog appears.
- 6. Modify or re-enter the following SDN Controller Settings as needed:

- a) IP Address: Type the IP address of the Controller.
- b) Port: Type the REST API port number of the Controller, which is 8181.
- c) Username: Type the username for the OpenFlow Controller.
- d) Password: Type the password for the OpenFlow Controller

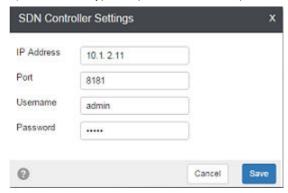

#### 7. Click Save.

The Controller IP address and login credentials are saved in the system and are used for any REST calls made to the Controller by the application.

#### **NOTE**

If the application cannot connect to the Controller, a message appears that the Controller is unreachable. This can be caused by:

- · Incorrect IP address or login credentials (username or password).
- · Incorrect REST API port number.
- The Controller is not started (running).
- · A connectivity issue that is preventing the application from connecting to the Controller.

# Editing v1/v2 SNMP Profiles

You can easily edit existing SNMP profiles if the requirements change for SNMP communications between the Brocade Flow Optimizer server and system devices.

#### NOTE

You cannot edit the profile name.

Complete these steps to edit v1/v2 SNMP profiles.

- 1. Go to the **Settings** page.
- 2. Click the Devices tab.
- 3. In the list of SNMP profiles (SNMP Settings section), locate the profile you want to edit.
- 4. Click the **Edit** icon (pencil) in the Options column for the profile.

  The SNMP Settings dialog appears showing the current settings for the profile.

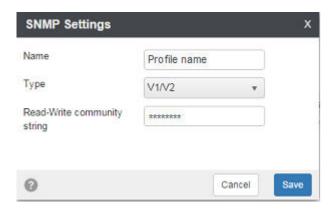

- 5. In the Read-Write community string box, edit the string.
- 6. Click **Save**. The changes are saved.
- 7. (Optional) Repeat steps 1 through 6 as needed to edit additional v1/v2 SNMP profiles.

# **Editing v3 SNMP Profiles**

You can easily edit existing SNMP profiles if the requirements change for SNMP communications between the Brocade Flow Optimizer server and system devices.

#### NOTE

You cannot edit the profile name.

Complete these steps to edit v3 SNMP profiles.

- 1. Go to the **Settings** page.
- 2. Click the **Devices** tab.
- 3. In the list of SNMP profiles (SNMP Settings section), locate the profile you want to edit.
- 4. Click the **Edit** icon (pencil) in the Options column for the profile.

  The SNMP Settings dialog appears showing the current settings for the profile.

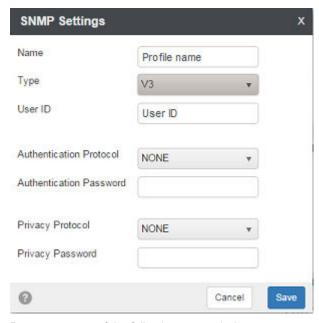

- 5. Do one or more of the following as needed:
  - a) User ID Edit the User ID.
  - b) Authentication Protocol Select the authentication protocol for the profile.
  - c) Authentication Password Type the password for the authentication protocol.
  - d) **Privacy Protocol** Select the privacy protocol for the profile.
  - e) **Privacy Password** Type the password for the privacy protocol.
- 6. Click Save.

The changes are saved.

7. (Optional) Repeat steps 1 through 6 as needed to edit additional v3 SNMP profiles.

# **About Registering and Unregistering Devices**

Registering and unregistering devices are tasks you use to manage devices after you complete the initial system configuration.

#### NOTE

Before you can register a device, you must enable OpenFlow on the device, which is one of the initial system configuration tasks.

## **Registering devices**

When you register a device, you are actually registering the Brocade Flow Optimizer application on the device as the destination for sFlows. This enables the device to forward sFlow samples to the Brocade Flow Optimizer application. A second part of device registration is to select the ports on the device that you want to receive the sFlow samples.

During the registration process, the system uses the SNMP profile (or profiles) you set up during the initial system configuration to configure the sFlow destination address on the device.

If a suitable SNMP profile is found, the Brocade Flow Optimizer application retrieves the current sFlow registration from the device, and the device is automatically added to the Manage list in the Devices tab. Any device listed in the Manage list can forward sFlows and be used to monitor traffic.

#### NOTE

Only devices that are listed in the list of Available devices in the Devices tab can be registered to forward sFlow samples. If a device is not currently listed in the Available section of the Devices tab, it cannot be registered.

## **Unregistering devices**

A device that is currently registered can be unregistered. Unregistering a device disables the device from forwarding sFlow samples. The device cannot be used to forward sFlow sample until it is registered again. When you unregister a device, it is removed from the Manage list and is added to the Available list of the Devices tab.

# **How to Read the List of Registered Devices**

The list of devices in the Registered table in the Devices tab is the most current and reliable list of all of the system devices that are currently enabled to receive sFlow samples. You should be aware of how the list is updated by the system so that you can correctly interpret the meaning of the list.

The following table lists and describes the information in the Registered devices list.

| Column                | Description                                                                                                    |
|-----------------------|----------------------------------------------------------------------------------------------------|
| Checkbox              | The checkbox at the left side of the table is used to select devices when you want to unregister or delete the device. (Use the buttons in the Options column after you select the device.)                                                                                                   |
| IP Address            | The IP address of the device.                                                                                                    |
| sFlow Enabled Port(s) | The list of ports on the device that are currently enabled for sFlow sampling (enabled to forward sFlow samples). This represents the port or ports that were selected when the device was registered. You can modify the list of ports by modifying the registration settings of the device. |
| Last Modified Time    | The time of the latest (most recent):                                                                                                    |
|                       | <ul> <li>Modification of device registration settings (such as the set of sFlow enabled ports or the sampling rate), or</li> <li>Refresh of the list.</li> </ul>                                                                                                    |
| Last used SNMP        | The name of the SNMP profile used during the latest successful registration of the device.                                                                                                    |
|                       | NOTE If the SNMP profile that was used for the latest successful registration of the device has been deleted, this column is empty.                                                                                                    |

| Column  | Description                                                                                                    |
|---------|----------------------------------------------------------------------------------------------------|
| Options | This column provides buttons used to unregister a device, delete a device, and to edit the selection of sFlow enabled ports on the device. You edit the port selection by enabling or disabling sFlow forwarding on the device ports (checking a port enables sFlow forwarding, unchecking the ports disables sFlow forwarding). |
|         | You select the device using the checkbox at the left side of the table.                                                                                                    |

# Scenarios that can affect the listing of devices

You should be aware of how the list is updated by the system in certain scenarios so that you can correctly interpret the meaning of the list. There are steps you can take to ensure the lists are accurate.

| Steps for resolution                                                                                              |  |
|----------------------------------------------------------------------------------------------------|--|
| To retain the device and resolve the SNMP communication error, do one of the following:                           |  |
| Add the SNMP profile that was used for the latest successful registration.                                        |  |
| <ul> <li>Edit the existing SNMP profile so that it is valid for the<br/>device.</li> </ul>                        |  |
|                                                                                                    |  |
| NOTE If the device goes offline permanently, delete the device from the list to make sure the list is accurate.   |  |
| In this case, you cannot re-register the device. Delete the device so that the Registered list is accurate.       |  |
|                                                                                                    |  |
| The database is automatically updated to show the new list of ports.                                              |  |
| In this case, you cannot re-register the device. Delete the device from the Registered list to make sure the list |  |
| is accurate.                                                                                                    |  |
|                                                                                                    |  |

# **Registering Devices**

Registering devices is a device management task that must be completed so that devices can receive flows from the SDN Controller and forward sFlows to the Brocade Flow Optimizer application.

**Pre-requisites:** Before you can register a device, you must complete the initial system configuration to ensure that OpenFlow has been enabled on the device. You cannot register a device unless OpenFlow has been enabled on the device.

Device registration involves selecting the device or devices you want to register, and then selecting the ports on the device you want to be sFlow forwarding ports. You use the Devices tab of the Settings page to register a device.

#### NOTE

If a device is not currently listed in the Available section of the Devices tab, it cannot be registered.

Complete these steps to register a device.

- 1. Select the **Settings** page.
- Click the **Devices** tab.The Available list in the tab shows all devices that are available for registration.
- 3. In the Available list, click the **checkbox** for the device or devices you want to register.
- 4. Click the Register link (in the Options column) for one of the devices you selected. If the registration was successful, the Register dialog appears showing a green checkmark next to the IP address of the device.

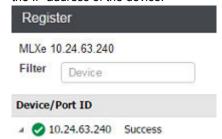

- 5. In the Filter box, type the IP address of the device. The address is used to filter on devices.
- 6. In the sFlow list, click the **checkbox** for each port you want to be a sFlow forwarding port. These ports will forward sFlows to the Brocade Flow Optimizer server.

### **NOTE**

You must select at least one port. If you do not, the device cannot be registered.

The following figure shows the Register dialog. In this example, ports 1/3, 1/4, 1/5, and 2/1 have been selected as sFlow forwarding ports.

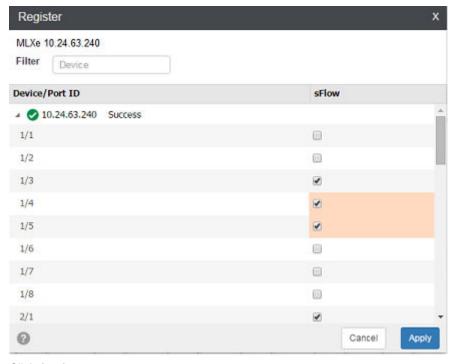

- 7. Click **Apply**. The Register dialog closes.
- 8. Repeat steps 4 through 7 for the rest of the devices you selected to register.

# **Unregistering Devices**

Unregistering devices is a device management task that you use to disable sFlow forwarding on a device. Once the device is unregistered, it cannot forward sFlow samples to the Brocade Flow Optimizer server.

When you unregister a device, it is automatically moved to the list of devices that are available for registration. You use the Devices tab of the Settings page to unregister a device.

#### NOTE

If a device is not currently in the list of Registered devices in the Devices tab, it cannot be unregistered.

Complete these steps to unregister a device.

- 1. Select the **Settings** page.
- Click the **Devices** tab.The Registered list in the tab shows all devices that are currently registered.
- 3. In the Registered list, click the **checkbox** for the device or devices you want to unregister.
- 4. Click the **Delete** link (in the Options column) for each device you selected to unregister.
- 5. Click the **Refresh** button to refresh the lists of Devices (the button is above the Register table). The lists of Devices are updated to reflect your changes.

# **Managing Registered Devices**

Managing registered devices enables you to enable or disable sFlow on the ports of registered devices. Only ports on which sFlow has been enabled can forward sFlows to the Brocade Flow Optimizer server.

#### NOTE

This task applies only to devices that have been registered using the device registration process. All devices that are currently registered are listed in the Registered table of the Devices tab.

The following figure shows the Devices tab. In this example, there are two devices currently registered (shown in the Registered list). The Manage option is disabled because no devices have been selected (you select a device by checking the checkbox at the left side of the table).

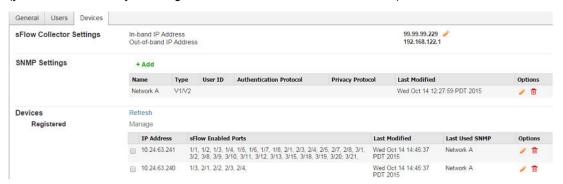

Complete these steps to enable or disable sFlow on the ports of registered devices.

- 1. Select the **Settings** page.
- 2. Click the Devices tab.
  - The Registered list in the tab shows all devices that are currently registered to forward sFlow samples.
- 3. In the Registered list, click the **checkbox** for the devices you want to change the selection of sFlow enabled ports.
- 4. Click the **Manage** link (above the list of registered devices). The Register dialog appears showing the devices you selected.
- 5. In the sFlow list for a device, do the following:
  - Click the checkbox for each port you want to be an sFlow forwarding port. These ports are now enabled to forward sFlow samples.
  - Uncheck the checkbox for each port you do not want to be an sFlow forwarding port. These
    ports can no longer forward sFlow samples.
- 6. Repeat step 5 through for the rest of the devices you selected (if any).
- 7. Click Apply.

The Register dialog closes.

# Deleting a Device so it is Not Available for Registration

One of the device management tasks is to make sure that the list of devices that are available for registration includes only the devices that you need to be available for registration. This makes it easier to find devices in the list when you need to register the device.

The Available table in the Devices tab of the Settings page lists all of the devices that are currently available to be registered (only registered devices can receive sFlow samples). The Brocade Flow Optimizer application automatically updates the Available table to show all of the devices (and all openflow enabled ports on the devices) that have been discovered on the Controller.

The openflow ports are shown in openflow port (physical port) format.

Complete these steps to delete a device so it is no longer available for registration.

- 1. Select the **Settings** page.
- 2. Click the **Devices** tab.

The Available list in the tab shows all devices that are available for registration.

- 3. In the Available list, click the **checkbox** for the device you want to delete.
- 4. Click the **Delete** link (in the Options column) for the devices you selected.
- 5. Repeat steps 3 and 4 to delete additional devices from the Available list.
- Click the Refresh button to refresh the lists of Devices (the button is above the Register table).
   The Available list is updated to reflect your changes. The devices you deleted are no longer in the list of Available devices.

# **Modifying the sFlow Sampling Rate of Registered Devices**

The setting for the system sampling rate determines the rate at which ports forward sFlow samples. You can modify the sampling rate so that all currently registered devices forward sFlow samples at a rate other than the default.

The default sFlow sampling rate value for Brocade devices is 8192 (one packet out of every 8192 packets is sampled). The available sampling rate values are 8192, 16382, and 32768.

### NOTE

The options for sampling rate vary depending on the device type.

- MLX The sampling rate must be 8192 or 32768. MLX devices do not support the sampling rate of 16382. If you try to set the rate to 16382 on an MLX device, the system automatically sets it to 32768.
- ICX ICX devices support all of the available sampling rates.

You modify the sampling rate by editing the Brocade Flow Optimizer application's configuration properties file (*config.properties*). Because devices must be re-registered before the changes to the sampling rate takes effect, you must do the following after you edit the *config.properties* file.

- · Restart the Brocade Flow Optimizer server.
- · Unregister all devices that are currently registered.
- · Re-register all devices.

- 1. Go to Brocade Flow Optimizer home directory (the directory where the application was installed. the configuration properties file (*config.properties*).
- 2. Open the configuration folder, then open the configuration properties file (config.properties).
- 3. Locate the code used to specify the sampling rate.

This example shows the default settings for a NetIron device.

```
sflow.samplingrate.netiron=8192
#sflow.samplingrate.netiron=16384
#sflow.samplingrate.netiron=32768
```

- 4. Modify the sampling rate by enabling the desired rate (un-comment the desired rate), and then comment out the rate you no longer want to use.
- 5. Save your changes and close the *config.properties* file.
- 6. Complete the following to ensure the changes take effect.
  - a) Restart the Brocade Flow Optimizer server.
  - b) Unregister all devices that are currently registered.
  - c) Re-register all devices you unregistered in the previous step.

The sampling rate is changed to the rate you specified.

# **User Management**

The Brocade Flow Optimizer application enables you to manage system users to ensure you can create and maintain user accounts as needed.

The different types of user management tasks include:

- Adding New Users on page 45
- Editing Users on page 46
- · Editing Users on page 46

# **Adding New Users**

You add new users as part of your user management tasks. You must have Administrator privileges to add new users.

The process for adding a new user involves specifying the name (username) and password for the user. Once the new user is added, they can use the Brocade Flow Optimizer application to:

- · View the graphs and tables of real-time traffic monitoring data.
- · View real-time events.
- · Change their own password.

#### NOTE

By default, all new users added by the Administrator have Operator privileges. Users with Operator privileges cannot modify the system configuration, add new users, or delete users, create or edit profiles, or change the passwords of other users.

Use this procedure to add a new user.

- 1. Go to the Dashboard page.
- Click the **Settings** tab.The list of current users appears.
- Click the + Add new user link (above the list of users).The Add New User dialog appears.

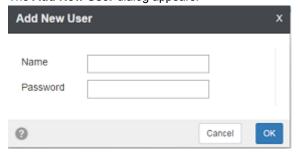

- 4. Type the name (username) and password for the new user in the text boxes.
- 5. Click OK.

The new user is added to the list of current users.

# **Editing Users**

The Brocade Flow Optimizer enables you to edit users as part of your user management and system security tasks. Editing users involves changing user passwords.

All users can change their own password. Only a user with Administrator privileges can change the passwords of other users.

#### NOTE

If your system role is Operator (basic user) and the system Administrator changes your password while you are logged in, you are automatically logged out. To log in again, you must use your new password.

Complete these steps to change a user password:

- 1. Based on your user role (Administrator or Operator), log in as follows:
  - · (Administrator) Login as the user you want to edit.
  - · (Operator) Login using your current credentials.
- 2. Go to the Settings page, and click the Users tab.

The tab shows the list of current users.

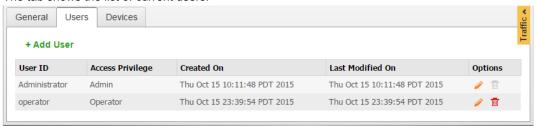

- 3. Based on your user role (Administrator or Operator), do one of the following:
  - (Administrator) Click the **pencil icon** in the row of the user you want to edit.
  - (Operator) Click the **pencil icon** in the row of your user ID (your username).

The Edit User dialog appears.

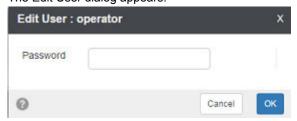

 Type the new password in the Password box, then click OK. The user password is changed.

# **Deleting Users**

You can delete current users as part of your user management tasks. You must have Administrator privileges to delete users.

The process for deleting a user involves selecting the user and deleting them. Once the user is deleted, they cannot log in to use the Brocade Flow Optimizer application.

#### NOTE

If you delete a user while they are logged in, their session is interrupted and they are re-directed to the Login page. If they try to login, they are denied access.

Complete these steps to delete a user.

- 1. Click the **Settings** page.
- 2. Click the **Users** page.

The list of current users appears.

3. Locate the user you want to delete, and click the **trash can** icon for the user (on the right side of the table).

A message appears asking you to confirm that you want to delete the user.

- 4. Do one of the following:
  - · Click OK to delete the user.
  - · Click Cancel if you do not want to delete the user.

**Deleting Users** 

# **Profile Management**

Profiles are the main components of your traffic management policy enforcement. You manage the profiles in your traffic management policy by configuring profiles, modifying (editing) profiles, and enabling or disabling profiles.

You use the Policy page of the application to view the current profiles in your traffic management policy and to open the dialogs you use to configure, edit, and enable or disable profiles.

## **About Profiles**

A profile is a configurable template you use to monitor a specific type of traffic. The main purpose of a profile is to enable you to detect traffic that is above the bandwidth utilization threshold established in your traffic policy for that particular type of traffic.

Profiles also enable you to automate the desired mitigation action for any large flow that is detected. Once you configure the mitigation action in the profile, the system automatically executes the action on any large flow that is detected by the profile.

You configure profiles by setting values for profile parameters that determine:

- The network layer or layers at which traffic is inspected during traffic monitoring.
- The conditions that must be met for a flow to be identified as a large flow.
- The type of mitigation action to be taken once a traffic flow is detected. The available mitigation
  actions vary depending on whether the profile is a default profile or a custom default profile.

## **Basic types of profiles**

The Brocade Flow Optimizer provides two basic types of profiles you can use to monitor traffic. They are:

- Default profiles (see Default Profiles on page 49).
- · Custom profiles (see Custom Profiles on page 51).

## **Default Profiles**

There are a total of 7 Default profiles provided with the application for detecting volumetric traffic on your network. You use these profiles to detect and mitigate a variety of traffic that can consume network resources, disrupt your network, or degrade the general performance of the network.

You can enable, disable, and edit Default profiles, and you can change the priority of Default profiles. You use the Edit Profiles dialog to edit them.

### **NOTE**

You cannot delete default profiles, which you can do with Custom profiles.

This table lists and describes the default profiles:

#### DNS Reflection

This profile is used to monitor and detect unrequested DNS query responses coming from third party systems (usually name servers). The third party systems are responding to DNS queries sent from a source (or sources) that typically cannot be traced.

Because the source IP address of the DNS queries is the IP address of the target, the target receives the DNS query responses. The traffic is amplified because the original DNS queries are often sent from multiple machines to numerous third party systems. The result of the amplification is a huge amount of DNS query responses that consume the target's network resources and disrupt the network.

The mitigation actions available for this profile are Drop, Redirect, and None.

#### NTP Reflection

This profile is used to monitor and detect unrequested responses from NTP servers. The NTP servers are responding to get monlist requests from a source (or sources) that typically cannot be traced. Because the source IP address of the get monlist requests is the IP address of the target, the target receives the responses from the servers. The traffic is amplified because the original get monlist requests are often sent from multiple machines to numerous NTP servers. The result of the amplification is a huge amount of get monlist responses that consume the target's network resources and disrupt the network.

The mitigation actions available for this profile are Drop, Redirect, and None.

# ICMP Ping flood

This profile is used to monitor and detect ICMP echo requests (Ping packets) that did not originate in your network. The requests are a continuous series of Ping packets from a source (or sources) that typically cannot be traced. Because the source IP address of the ICMP echo requests is the IP address of the target, the target host receives the ICMP echo requests and responds with ICMP echo replies. The network becomes overloaded with the exchange of illegitimate ICMP echo and reply messages, which can result in a loss of transmission speed and general performance, and even connectivity issues.

The mitigation actions available for this profile are Drop, Redirect, and None.

#### UDP flood

This profile is used to monitor and detect illegitimate IP packets that contain UDP datagrams that are not associated with network applications. Typically, the traffic is directed randomly at ports on the target host, which checks the network for applications associated with the UDP datagrams. Because no association exists, the target then responds with destination unreachable messages. The target host becomes overloaded with the exchange of illegitimate IP packets and destination unreachable replies, which prevents it from responding to other network clients.

The mitigation actions available for this profile are Drop, Redirect, and None.

#### CharGen

This profile is used to monitor and detect potential malicious character generation protocol traffic listening on port 19, with UDP or TCP connections. This traffic is an attempt to consume network resources by causing devices to send high volumes of character generation traffic.

The mitigation actions available for this profile are Drop, Redirect, and None.

#### Quote of the Day

This profile is used to monitor and detect unsolicited requests to the Quote of the Day service. The traffic is amplified and results in a huge amount of requests to the connection or the datagram application listening on port 17.

The mitigation actions available for this profile are Drop, Redirect, and None.

#### Simple Service Discovery Protocol

This profile is used to monitor and detect unsolicited requests to Universal Plug and Play (UPnP) devices open to the Internet. The traffic is amplified and results in a huge amount of query responses that make the devices unresponsive.

The mitigation actions available for this profile are Drop, Redirect, and None.

### **Custom Profiles**

The Brocade Flow Optimizer provides a highly configurable type of profile (called Custom profiles) that you can use along with the Default profiles to enforce your traffic management policy.

Like Default profiles, Custom profiles are designed to enable you to detect large flows and apply mitigation actions to flows that have been detected as large flows. Custom profiles use the traffic detection and mitigation action parameters used in Default profiles.

Unlike Default profiles, Custom profiles support all of the available mitigation actions (None, Drop, Redirect, Meter, Remark, and Mirror). You can also specify network layer options, which are not available for Default profiles.

You can create, enable, disable, edit, and delete Custom profiles, and you can change the priority of Custom profiles. You use the Add Profile dialog to create new custom profiles, and the Edit Profiles dialog to edit them.

#### NOTE

You must have Administrator privileges to create, modify, or delete Custom profiles.

#### **Maximum number of Custom profiles**

The Brocade Flow Optimizer supports a maximum of 50 Custom profiles. If you want to create additional Custom profiles to monitor traffic, you must delete some existing Custom profiles.

# **Creating and Editing Profiles**

The Brocade Flow Optimizer enables you to create and edit profiles to ensure you effectively enforce your traffic management policy.

Although you can edit both Default and Custom profiles, you can create only Custom profiles. Custom profiles are highly configurable: you can create variations to effectively enforce your traffic management policy.

#### NOTE

You must have Administrator privileges to create or edit profiles.

The following table lists the types of create and delete operations that can be performed based on the profile type:

| Туре   | Create                                                                              | Edit                                                                                 |
|--------|-------------------------------------------------------------------------------------|--------------------------------------------------------------------------------------|
| Custom | Yes                                                                                 | Yes                                                                                  |
|        | You can create Custom profiles as needed to enforce your traffic management policy. | You can modify all of the settings of a Custom profile (including the profile name). |
|        | NOTE The Brocade Flow Optimizer supports up to                                      |                                                                                      |
|        | 50 Custom profiles.                                                                 |                                                                                      |

| Туре    | Create | Edit                                                                                                    |
|---------|--------|----------------------------------------------------------------------------------------------------|
| Default | No     | Yes                                                                                                    |
|         |        | You can modify the mitigation action of Default profiles. You cannot modify the large flow detection settings or the profile name. |

## Changing the profile priority

Changing the priority of profiles enables you to manage the order in which profiles are validated when monitoring traffic. Profiles are validated starting with the profile at the top of the list, which is the profile with highest priority. Moving profiles down the list decreases the priority: moving profiles up the list increases the priority.

You can change the priority of profiles directly from the Profile page by moving profiles up and down in the list using the Top, Bottom, Up, and Down buttons (you use them to move multiple profiles at the same time).

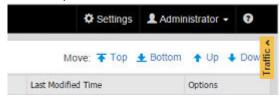

## **Deleting custom profiles**

You can delete Custom profiles as part of your profile management tasks. Deleting Custom profiles enables you to remove profiles that you no longer use to enforce your traffic management policy. You can delete Custom profiles directly from the Profile page.

### NOTE

You cannot delete Default profiles.

## **Large Flow Detection Parameters**

The large flow detection parameters are configurable parameters that determine which traffic layer or layers are inspected during traffic monitoring. This enables you to define custom profiles you can use to effectively enforce your traffic management policy.

You must configure these parameters when you create new custom profiles. If you need to change the settings to adapt to changes in your traffic management policy, you can edit these settings. The large flow detection settings are grouped based the network layer that corresponds to the options available in each group. The groups are layer 2 (L2), layer 3 (L3), and layer 4 (L4).

You do not configure the large flow detection settings for default profiles. These settings are predefined in the default profiles that are provided with the Brocade Flow Optimizer software and cannot be changed.

### NOTE

You have the option of using wildcards as matching criteria for many of the large flow detection parameters. See Using Wildcards as Matching Criteria in Custom Profiles on page 57for more information.

To ensure that the settings you enter are accepted and take effect, make sure that you enter all of the values correctly. The following table lists the requirements for specifying the large flow detection parameter settings, including the format requirements for using wildcards.

| Layer | Attribute                        | Description                    | Input Format                                                                                                    | Requirement                                                                               |
|-------|----------------------------------|--------------------------------|----------------------------------------------------------------------------------------------------|-------------------------------------------------------------------------------------------|
| L2    | SRC MAC                          | Source MAC address             | • Standard entry:<br>12:73:51:22:79:99                                                                               | Valid MAC address in 6 tuples separated by : (colon).                                     |
| L2    | DST MAC                          | Destination MAC address        | <ul><li>Wildcard: * / FF : * : GG : * : * :<br/>* / EMPTY</li></ul>                                                  |                                                                                           |
| L2    | In VLAN<br>(Tagged,<br>Untagged) | Ingress Vlan ID                | <ul> <li>Standard entry: Comma<br/>separated VLAN IDs</li> <li>Wildcard: EMPTY / * / 10, 11 /<br/>10 – 12</li> </ul> | The Vlan IDs must be configured on the device.                                            |
|       |                                  |                                | 10 – 12                                                                                                    | NOTE If you configure this parameter, you must also configure the L2 802.1q parameter.    |
| L2    | 802.1q                           | Vlan Priority                  | Standard entry: Value from 1 to                                                                                      |                                                                                           |
|       |                                  |                                | 7 • Wildcard: EMPTY / * / 1, 2 / 1 – 5                                                                               | NOTE If you configure this parameter, you must also configure the L2 In VLAN parameter.   |
| L3    | Source IP V4                     | IPV4 source IP address         | Standard entry: Valid IPV4<br>address. Can use subnet mask                                                           | Combination of IPV4 and IPV6 is not allowed. You must select                              |
| L3    | Destination<br>IP V4             | IPV4 destination IP address    | or arbitrary bitmask  • Wildcard: EMPTY / * / 10.3.4.5/32                                                            | either IPV4 source and destination, or IPV6 source and destination.                       |
| L3    | Source IP V6                     | IPV6 source IP address         | Standard entry: Valid IPV6     address. Can use subnet mask                                                          | You can use subnet mask or arbitrary bitmask in CIDR format. For example:                 |
| L3    | Destination<br>IP V6             | IPV6 destination<br>IP address | or arbitrary bitmask.  • Wildcard: EMPTY / * / 2001:cdba:9abc:5678::/64                                              | <ul> <li>ipv6: 2001:cdba:9abc:5678::/64</li> <li>ipv4: 10.3.4.5 or 10.3.4.5/32</li> </ul> |
| L3    | IP protocol                      | IP protocol                    | Standard entry: TCP, UDP, or ICMP     Wildcard: ANY / TCP / UDP / ICMP                                               | You must select the protocol from the list.                                               |

| Layer | Attribute       | Description                                                                         | Input Format                                                                                               | Requirement                                                                                                    |
|-------|-----------------|-------------------------------------------------------------------------------------|----------------------------------------------------------------------------------------------------|----------------------------------------------------------------------------------------------------|
| L3    | DSCP            | Di_ Serv Code Point (part of the IPv4).  ToS field or the IPv6 Traffic Class field. | <ul> <li>Standard entry: Value from 0 to 63</li> <li>Wildcard: EMPTY / * / 1, 2 / 1 – 5</li> </ul>         |                                                                                                    |
| L3    | IP Fragment     | Yes, No                                                                             | Standard entry: Yes / No     Wildcard: (Not supported)                                                     | NOTE This is a detection-only parameter. If you select this option, the None mitigation is automatically selected by the system. No mitigation action is applied. |
| L4    | TCP SRC<br>PORT | TCP source port                                                                     | Standard entry: Valid port<br>number                                                                       | IP protocol must be selected as TCP.                                                                                                    |
| L4    | TCP DST<br>PORT | TCP destination port                                                                | • Wildcard: EMPTY / * / 23, 53 / 21 – 51                                                                   |                                                                                                    |
| L4    | UDP SRC<br>PORT | UDP source port                                                                     | •                                                                                                    | IP protocol must be selected as UDP.                                                                                                    |
| L4    | UDP DST<br>PORT | UDP destination port                                                                | •                                                                                                    |                                                                                                    |
| L4    | TCP Flags       | TCP Flags                                                                           | <ul> <li>Standard entry: SYN, FIN,<br/>ACK, RST, URG, or PSH</li> <li>Wildcard: (Not supported)</li> </ul> | IP protocol should be selected as TCP.                                                                                                    |
|       |                 |                                                                                     |                                                                                                    | NOTE This is a detection-only parameter. If you select this option, the None mitigation is automatically selected by the system. No mitigation action is applied. |

# **Mitigation Parameters**

The mitigation parameters are configurable profile parameters that determine the conditions that must be met before traffic flows are identified as large flows and the mitigation action taken on the large flows.

Most of these parameters are common to both Default profiles and Custom profiles. You configure these parameters when:

- · You create new Custom profiles.
- · You edit Custom profiles or Default profiles.

The mitigation parameters are:

- Observation Time
- · Threshold (Mbps)
- Action

### **Observation Time**

The following table lists the description of this mitigation parameter and any options available for this parameter.

#### Description

The amount of time (in seconds) that the application monitors the bandwidth utilization of traffic targeted to a single destination before marking it as a large flow. If the bandwidth utilization exceeds the Threshold value for the duration of the Observation Time, the flow is identified as a large flow.

#### NOTE

When the bandwidth utilization of traffic that has been identified as a large flow falls below the Threshold value for the duration of the Observation Time, the traffic is no longer identified as a large flow.

### Threshold (Mbps)

The following table lists the description of this mitigation parameter and any options available for this parameter.

### Description

The bandwidth utilization threshold (in Mbps) used to identify a flow as a large flow. If the bandwidth utilization of a flow exceeds the value throughout the Observation Time, the flow is marked as a large flow.

#### Action

Configuring this mitigation parameter determines which mitigation action is automatically applied by the system flows that have been identified as large flows. The options are:

- · None (Default and Custom profiles)
- · Drop (Default and Custom profiles)
- Redirect (Default and Custom profiles)
- Remark (Custom profiles only)
- · Meter (Custom profiles only)
- · Mirror (Custom profiles only)

#### **NOTE**

If you choose the Mirror action, make sure that you configure Mirror ACLs on the MLX using the CLI before you create mirror flows.

The following table lists the description of this mitigation parameter and any options available for this parameter.

#### Action mitigation parameter options

None: No mitigation action is taken. Use this to monitor flows without altering the traffic.

Drop: The flow is blocked. Sampling of sFlow traffic still occurs at the device ports even after the traffic is blocked.

**Redirect**: Traffic is redirected to one or more egress ports on the device you select to receive the traffic. You use the Node Ports Picker dialog to select the device and ports. You can change the VLAN ID and destination MAC.

**Meter**: The traffic rate is limited (metered) to the bandwidth utilization you specify using the **Rate Limit Bandwidth** parameter. This action is only available for custom profiles based on matching vlan ids.

You have two options when using the Meter mitigation action. They are **Meter with drop band**, and **Meter with DSCP Remark band**.

#### NOTE

You can use **Meter with drop band** alone. If you want to use the **Meter with DSCP Remark band**, you must use it together with the **Meter with drop band** option.

#### · Meter with drop band

The flow is metered (rate-limited) to the **Rate Limit Bandwidth** value you specify. All the traffic above the rate limit is dropped.

If you use this Meter option, you must configure the following:

 Ingress Node and Port: The node IP address and port number of the ingress (input) port of the traffic used to create the flow. Must be a single port. You use the Node Ports Picker dialog to select the device and ports.

#### NOTE

The ingress port must be part of the vlan you specify using the Ingress VLAN ID option.

- **Ingress VLAN ID**: The vlan ID or IDs for creating the flow. The ingress port must be part of vlan ID you specify. To specify multiple vlans, enter the IDs in comma separated format (ID 1, ID 2, ID 3). If you specify multiple vlans, the large flows are identified separately for each vlan.
- Rate Limit Bandwidth: The bandwidth utilization rate (in Mbps) used to limit the flow. The rate of the flow is limited to the value you specify.

#### Meter with DSCP Remark band

The DSCP remark is used to decrease the drop-precedence of the DSCP field in the IP header of the packet. When the system applies the DSCP remark, all packets that exceed the **Remark Rate** you specify are modified. The DSCP precedence value of these packets is set to the **DSCP Precedence** value you specify. You have the option of selecting a node and ports from the node received from the Controller.

If you use this Meter option, you must configure the following:

- DSCP Rate limit: The maximum bandwidth utilization for the DSCP remark.
- **DSCP Precedence**: The value of the drop-precedence field in the IP header.
- Ingress Node and Port: The node IP address and port number of the ingress (input) port of the traffic used
  to create the flow. Must be a single port. You use the Node Ports Picker dialog to select the device and ports.

#### NOTE

The ingress port must be part of the vlan you specify using the **Ingress VLAN ID** option.

- **Ingress VLAN ID**: The vlan ID or IDs for creating the flow. The ingress port must be part of vlan ID you specify. To specify multiple vlans, enter the IDs in comma separated format (ID 1, ID 2, ID 3). If you specify multiple vlans, the large flows are identified separately for each vlan.

Mirror: Select this action when:

- You want to analyze a flow that is being received on an unprotected VLAN openflow port (the ingress port). A
  typical use of this feature is performing deep packet analysis on one or more large traffic flows, and
- · You do not want the flow altered, or any other flows altered.

#### NOTE

This action is only available for Custom profiles.

The replicated flow is a duplicate or copy of the original flow being monitored (called a mirrored flow). The port that receives the mirrored flow is called the mirror port. You specify the mirror port when you configure the custom profile.

You must configure the following parameters when you select this action:

 Ingress Port: The port that receives the flow being monitored. You select this port from the list of nodes on the Controller. You must select a single port.

#### NOTE

If you are using a NetIron device, you must select a port that is tagged as an IN\_VLAN port. This restriction does not apply to FastIron devices.

- IN\_VLAN: (Required only for tagged VLAN matching. For untagged VLAN matching, you do not have to specify
  this parameter.) The IN\_VLAN network attribute for the ingress port. This ensures that the ingress port is a part
  of the VLAN ID defined in the Custom profile.
- Mirror Port: The port that receives the replicated flow. You can select only one port.

#### NOTE

Make sure that you have configured Mirror ACLs on the MLX using the CLI before you create mirror flows.

## **Using Wildcards as Matching Criteria in Custom Profiles**

Brocade Flow Optimizer supports the use of wildcards as matching criteria for network attributes in custom profiles. This enables you to define custom profiles that have a combination of highly specific and less specific matching criteria for network attributes.

Using wildcards is a very efficient way to detect flows that have a particular network attribute value. It eliminates or reduces the need to use numerous profiles to achieve the same detection capability. For example, if you want to detect all flows targeted to a particular VLAN, you can define a profile with the destination VLAN ID and use wildcards for the source MAC address and source IP address. This profile will detect all flows coming from any MAC address and IP address that have the same destination VLAN ID.

### NOTE

The use of wildcards as matching criteria for custom profiles is limited to network attributes.

#### Maximum Number of Wildcards

There is no limitation on number of custom profiles that can have wildcards. However, a single custom profile cannot have more than 2 network attributes with wildcards as the matching criteria. If you select

more than two wildcards for a profile, an error message appears when you click **Add** to create the profile.

### Supported Mitigation Actions

Using wildcards is limited to custom profiles with the None mitigation action. If you try to specify a mitigation action other than None, an error message appears when you click **Add** to create the profile.

### Format Requirements for Specifying Wildcards

When specifying wildcards for network attributes, you must use the correct format to ensure the wildcard is accepted. The formatting requirements for wildcards vary depending on whether the wildcard is an address (MAC or IP address), or an integer value.

The guidelines for specifying wildcards are:

- MAC addresses You can specify a wildcard for the entire MAC address (for example, \*), or for one
  or more of the tuples in the address (for example, FF: \*: GG: \*: \*: \*).
- Integers You can specify a wildcard for any network attribute that takes a single integer value, a range of values, or comma-separated values.
- IP addresses You can specify a wildcard for the entire IP address (for example, \*) or specify a subnet range for the IP address.

The following table lists the formatting requirements for each of the network attributes that can accept wildcards.

### **Examples of Matching Results**

The following examples show the expected matching behavior when using wildcards in custom profiles.

#### **Example 1: Source MAC address**

In this example, a wildcard is specified for the source MAC address. A range of values is specified for the VLAN ID. The specified matching criteria are:

- Source MAC address AA: \* : DD : \* : \* : \*
- Destination VLAN ID 10-20

The following table lists the expected matches for a custom profile containing these matching criteria.

| Matching MAC Addresses     | Matching VLAN IDs                         |
|----------------------------|-------------------------------------------|
| AA:CC:DD:AA:DD:1E          | Any vlan ID between 10 and 20 (inclusive) |
| AA:D2:DD:A2:C3:1F          |                                           |
| Non-matching MAC Addresses | Non-matching VLAN IDs                     |
| CC :C1:DD:A3:4F:DD         | Any VLAN ID below 10 and greater than 20  |
|                            |                                           |
| AA:2D: <b>FF</b> :A4:34:AC |                                           |

#### **Example 2: Source MAC address and Destination VLAN ID**

In this example, wildcards are specified for the entire source MAC address and the destination VLAN ID. The specified VLAN Priority value is 5. The specified matching criteria are:

- Source MAC address \*
- Destination VLAN ID \*
- VLAN Priority 5

When using these matching criteria, all flows with a source MAC address, a destination VLAN ID, and a VLAN Priority value of 5 will match.

#### **Example 3: Source IP address**

In this example, a wildcard is specified for the source IP address. The specified VLAN Priority value is 5. The specified matching criteria are:

- Source IP address \*
- VLAN Priority 5

When using these matching criteria, all flows initiated from unique SRC IP (\*.\*.\*.\*/32) that have a VLAN Priority value of 5 will match.

### Validation of Matches Against Wildcards

Validations for wildcard matches are performed on the client and at the REST API layer.

## **Creating Custom Profiles**

The Brocade Flow Optimizer enables you to create new profiles (called Custom profiles) to use along with the Default profiles to enforce your network management policy.

You use the Add Profile dialog to create new Custom profiles. Once the new Custom profile is created, you can easily begin using it to monitor traffic.

When you create new Custom profiles, you must configure two basic types of settings. They are:

| Large flow detection settings | Used to determine the network layer or layers that are inspected during traffic monitoring.                                                           |
|-------------------------------|----------------------------------------------------------------------------------------------------|
| Mitigation settings           | Used to define the conditions that must be met before a flow is identified as a large flow, and the mitigation action that is applied to large flows. |

#### **NOTE**

Make sure you are familiar with the large flow detection parameters and mitigation action parameters, see Large Flow Detection Parameters on page 52 and Mitigation Parameters on page 54.

#### Options for including VLAN matching criteria in the profile

In addition to the large flow detection settings and the mitigation actions, you can choose to include or not include VLAN matching criteria in the profile. The basic options are:

No VLAN matching

No VLAN matching operation is performed. To use this option, do not select the VLAN option when you create the profile. This option supports the Drop and Redirect mitigation actions.

· Tagged VLAN

Tagged VLAN matching is performed. To use this option, select the VLAN option (one of the network attribute options) when you create the profile. You must also specify the VLAN ID and VLAN priority. This option supports all mitigation actions (Drop, Redirect, Meter, Remark, and Mirror).

Un-tagged VLAN

Un-tagged VLAN matching is performed. To use this option, select the VLAN option (one of the network attribute options) when you create the profile. Do not specify the VLAN ID or VLAN priority. This option supports all mitigation actions (Drop, Redirect, Meter, Remark, and Mirror).

The process for creating a new Custom profile involves:

- · Naming the profile and entering a description.
- · Configuring the large flow detection settings.
- · Configuring the mitigation action settings.

**Pre-requisites**: If you are using a NetIron device and you want to create a Custom profile with the **Mirror** mitigation action, make that you do the following before you create the profile:

• Use the **acl-mirror-port** to configure the **Mirror** so that the ACL setting of the port matches the ACL setting on the ingress port (the port that receives the flow being monitored).

Complete these steps to create a new Custom profile:

- 1. Go to the Profile page.
- Click the +Add Profile link (near the top left of the page).The Add Profile dialog appears.
- 3. In the **Profile Name** column, type the name for the profile.

#### NOTE

The maximum length of the profile name is 128 Character. A profile name can contain only alpha numeric characters and special characters like  $(-/./_-/\sim)$ .

4. In the **Description** box, type a description for the profile.

### NOTE

Steps **5**, **6**, and **7** are for selecting the network layers for the profile (L2, L3, or L4). You can select any combination of layers, but you must select at least one layer. For each layer you select, you must specify the source and destination addresses, ports, and any other mandatory items.

- 5. (Optional) In the Large flow detection settings section, select the L2 checkbox.
  - a) Specify the Source MAC address for the flow.
  - b) Specify the **Destination MAC** address for the flow.
  - c) Specify the Ingress VIan ID for the flow.
  - d) Specify the VLAN Priority for the flow.
- 6. (Optional) In the Large flow detection settings section, select the L3 checkbox.
  - a) Specify the Source IP (IPv4) address for the flow.
  - b) Specify the **Destination IP (IPv4)** address for the flow.
  - c) Specify the Source IP (IPv6) for the flow.
  - d) Specify the **Destination IP (IPv6)** for the flow.
  - e) Specify the IP Protocol for the flow.
- 7. (Optional) In the Large flow detection settings section, select the L4 checkbox.
  - a) Specify the TCP Source Port address for the flow.
  - b) Specify the TCP Destination Port address for the flow.
  - c) Specify the UDP Source Port for the flow.
  - d) Specify the UDP Destination Port for the flow.
  - e) Specify the **TCP Flags** for the flow.
- 8. Do one of the following to select the desired VLAN matching criteria options:

- To exclude VLAN matching criteria, do not select the VLAN checkbox. Go directly to step 9.
- To include tagged or untagged VLAN matching criteria, select the VLAN checkbox. In the dialog that appears, select the tagged or untagged option.
- 9. In the **Mitigation settings** section, enter the amount of time in the **Observation Time** box that you want to monitor traffic before a flow is identified as a large flow.
- 10In the **Threshold (Mbps)** box, enter the bandwidth utilization threshold (in Mbps) that a flow must exceed before it is identified as a large flow.
- 11 Using the **Action** menu, choose one of the following mitigation actions:
  - · None No mitigation action is taken.
  - Drop The flow is blocked.
  - Redirect Traffic is redirected to a port or ports on the device you select to receive the traffic. (You
    can change the VLAN ID and Destination MAC.)
  - Meter (Applies only to Custom profiles based on matching vlan IDs.) The traffic rate is limited (metered) to the bandwidth utilization you specify using the Rate Limit Bandwidth parameter. Choose either the Meter with drop band or the Meter with DSCP Remark band option.

#### **NOTE**

You can use **Meter with drop band** alone. If you want to use the **Meter with DSCP Remark** band, you must use it together with the **Meter with drop band** option.

- Meter with drop band: The flow is metered (rate-limited) to the Rate Limit Bandwidth value you specify. All the traffic above the rate limit is dropped. You must configure the following:
  - **Ingress Node and Port**: The node IP address and port number of the ingress (input) port of the traffic used to create the flow. Must be a single port.

### **NOTE**

The ingress port must be part of the vlan you specify using the Ingress VLAN ID option.

- Ingress VLAN ID: The vlan ID or IDs for creating the flow. The ingress port must be part of vlan ID you specify. To specify multiple vlans, enter the IDs in comma separated format (ID 1, ID 2, ID 3).
- Rate Limit Bandwidth: The bandwidth utilization rate (in Mbps) used to limit the flow. The rate of the flow is limited to the value you specify.
- Meter with DSCP Remark band: The DSCP remark is used to decrease the drop-precedence
  of the DSCP field in the IP header of the packet. Packets that exceed the Remark Rate you
  specify are modified, and the DSCP precedence value is set to the DSCP Precedence value
  you specify. You must configure the following:
  - **DSCP Rate limit**: The maximum bandwidth utilization for the DSCP remark.
  - DSCP Precedence: The value of the drop-precedence field in the IP header.
  - **Ingress Node and Port**: The node IP address and port number of the ingress (input) port of the traffic used to create the flow. Must be a single port.

#### **NOTE**

The ingress port must be part of the vlan you specify using the Ingress VLAN ID option.

- Ingress VLAN ID: The vlan ID or IDs for creating the flow. The ingress port must be part of vlan ID you specify. To specify multiple vlans, enter the IDs in comma separated format (ID 1, ID 2, ID 3).
- Mirror (Applies only to Custom profiles.) The flow being monitored is replicated and directed to a
  port (the mirror port) for further analysis. You must configure the following:

- Ingress Port: The port that receives the flow being monitored. You select this port from the list
  of nodes on the Controller. You must select a single port.
- IN\_VLAN: The IN\_VLAN network attribute for the ingress port. This ensures that the ingress port is a part of the VLAN ID defined in the Custom profile.
- Mirror Port: The port that receives the replicated flow. You can select only one port.

#### **NOTE**

The number of additional steps you must complete varies depending on the mitigation action you selected in the previous steps. If you:

- Selected either None or Drop, you do not need to complete any additional steps. Click OK to save the profile.
- If you selected Redirect, Meter or Mirror, you must complete steps 12, 13, 14, and 15. You use these steps to select the device and port or ports for the traffic.
  - 12Click the blue **Add** button to open the Node Ports Picker (you use it to select the node and ports for the profile).

The Node Ports Picker dialog appears.

13In the **Nodes** text box, type the IP address of the device you want to receive the redirected, metered, or mirrored traffic.

The IP address you specified is listed under the Node heading in the dialog, and the ports of the device are listed under the IP address of the node.

14In the list of ports, check the box next to the port or ports you want to receive the redirected, metered, or mirrored traffic.

#### NOTE

If you selected **Meter** for the mitigation action, you must select only a single port. If you selected **Redirect** for the mitigation action, you can select multiple ports.

The port or ports you selected are listed under the Egress or Ingress heading in the dialog. (The heading is Egress if the mitigation action is **Redirect**, and it is Ingress if the mitigation action is **Meter** or **Mirror**.)

15In the Node Ports Picker dialog, click OK.

The node and port (or ports) are selected for the profile.

16In the Add Profile dialog, click OK.

The profile is created and appears in the list of profiles on the Policy page.

## **Editing Profiles**

The Brocade Flow Optimizer enables you to edit profiles to ensure your current set of profiles can be used to effectively enforce your network traffic management policy. You can edit both Default profiles and Custom profiles.

The types of changes you can make to a profile varies depending on the profile type (Default or Custom). The major task when editing profiles involves modifying the values of profile parameters.

The following table lists the types of modifications that are possible when you edit profiles.

| Profile Type | Configurable Settings         | Steps                                                              |
|--------------|-------------------------------|--------------------------------------------------------------------|
| Custom       | Large Flow Detection Settings | See Changing Large Flow Detection<br>Parameter Settings on page 63 |
|              | Mitigation Settings           | See Changing Mitigation Parameter<br>Settings on page 64           |

| Profile Type Configurable Settings |                     | Steps                                                    |
|------------------------------------|---------------------|----------------------------------------------------------|
| Default                            | Mitigation Settings | See Changing Mitigation Parameter<br>Settings on page 64 |

You use the Edit Profile dialog to edit profiles. You can open this dialog directly from the Profile page by clicking the **pencil icon** in the Options column for the profile.

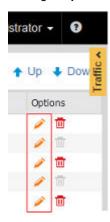

### Changing Large Flow Detection Parameter Settings

You can modify the large flow detection parameter settings of custom profiles. This enables you to change the profiles as needed to adapt to changes in your network traffic management policy. These settings determine which traffic layer or layers that are inspected during traffic monitoring.

You use the Edit Custom Profile dialog to change the large flow detection settings of custom profiles. The detailed steps you use to change these settings are the same as the steps used to define these settings when you create custom profiles.

#### NOTE

Make sure you are familiar with the requirements for configuring the network layer settings (for example, MAC addresses need to be entered in a specific format). See <u>Large Flow Detection Parameters</u> on page 52 for details.

Complete these steps to change the large flow detection settings of a custom profile:

- 1. Go to the application Dashboard.
- 2. Make sure the Policy page is selected.
- 3. In the Profile Name column, find the name of the custom profile you want to edit.
- In the Options column for the profile, click Edit.
   The Edit Custom Profile dialog appears.

#### NOTE

Steps **5**, **6**, and **7** are for selecting the network layers for the profile (L2, L3, or L4). You can select any combination of layers, but you must select at least one layer. For each layer you select, you must specify the source and destination addresses, ports, and any other mandatory items.

5. (Optional) In the Large flow traffic detection settings section, select the L2 checkbox.

- a) Specify the Source MAC address for the flow.
- b) Specify the **Destination MAC** address for the flow.
- c) Specify the Ingress Vian ID for the flow.
- d) Specify the VLAN Priority for the flow.
- 6. (Optional) In the Large flow traffic detection settings section, select the L3 checkbox.
  - a) Specify the Source IP (IPv4) address for the flow.
  - b) Specify the **Destination IP (IPv4)** address for the flow.
  - c) Specify the Source IP (IPv6) for the flow.
  - d) Specify the **Destination IP (IPv6)** for the flow.
  - e) Specify the IP Protocol for the flow.
- 7. (Optional) In the Large flow traffic detection settings section, select the L4 checkbox.
  - a) Specify the TCP Source Port address for the flow.
  - b) Specify the TCP Destination Port address for the flow.
  - c) Specify the UDP Source Port for the flow.
  - d) Specify the UDP Destination Port for the flow.
  - e) Specify the TCP Flags for the flow.
- 8. Click **OK** to save the changes.

(Optional) If you want to change the mitigation settings of the profile, see Changing Mitigation Parameter Settings on page 64.

### Changing Mitigation Parameter Settings

You can modify the mitigation parameter settings of profiles. This enables you to change profiles as needed to adapt to changes in your network traffic management policy. These settings determine the conditions that must be met before a flow is detected as a large flow, and the mitigation action taken once a flow is detected as a large flow.

You can use this procedure to modify the mitigation settings of custom profiles or default profiles.

#### **NOTE**

For detailed descriptions of the mitigation parameters, see Mitigation Parameters on page 54.

Use this procedure to modify the mitigation settings.

- 1. Go to the application Dashboard.
- 2. Make sure the Profile page is selected.
- 3. In the Profile Name column, find the name of the profile you want to edit.
- 4. In the Options column for the profile, click Edit.
  If you are editing a default profile, the Edit Profile dialog appears. If you are editing a custom profile, the Edit Custom Profile dialog appears.
- 5. In the **Mitigation settings** section, enter the amount of time in the **Observation time** box that you want to monitor traffic before a flow is identified as a large flow.
- 6. In the **Threshold (Mbps)** box, enter the bandwidth utilization threshold (in Mbps) that a flow must exceed before it is identified as a large flow.
  - The next step is used to modify the settings for the **Action** parameter. If you want to modify the Meter mitigation action settings, make sure you are familiar with the options for this parameter (see Mitigation Parameters on page 54).
- 7. Using the **Action** menu, choose one of the following mitigation actions:
  - None No mitigation action is taken.
  - Drop The flow is blocked.

Redirect Traffic is redirected to a port or ports on the device you select to receive the traffic.

#### **NOTE**

The next action (Meter) applies only to custom profiles based on matching vlan ids.

 Meter The traffic rate is limited (metered) to the bandwidth utilization you specify using the Rate Limit Bandwidth parameter. Choose either the Meter with drop band or the Meter with DSCP Remark band option.

#### NOTE

You can use **Meter with drop band** alone. If you want to use the **Meter with DSCP Remark** band, you must use it together with the **Meter with drop band** option.

- Meter with drop band: The flow is metered (rate-limited) to the Rate Limit Bandwidth value you specify. All the traffic above the rate limit is dropped. You must configure the following:
  - **Ingress Node and Port**: The node IP address and port number of the ingress (input) port of the traffic used to create the flow. Must be a single port.

#### NOTE

The ingress port must be part of the vlan you specify using the Ingress VLAN ID option.

- Ingress VLAN ID: The vlan ID or IDs for creating the flow. The ingress port must be part of vlan ID you specify. To specify multiple vlans, enter the IDs in comma separated format (ID 1, ID 2, ID 3).
- Rate Limit Bandwidth: The bandwidth utilization rate (in Mbps) used to limit the flow. The rate of the flow is limited to the value you specify.
- Meter with DSCP Remark band: The DSCP remark is used to decrease the drop-precedence
  of the DSCP field in the IP header of the packet. Packets that exceed the Remark Rate you
  specify are modified, and the DSCP precedence value is set to the DSCP Precedence value
  you specify. You must configure the following:
  - DSCP Rate limit: The maximum bandwidth utilization for the DSCP remark.
  - **DSCP Precedence**: The value of the drop-precedence field in the IP header.
  - **Ingress Node and Port**: The node IP address and port number of the ingress (input) port of the traffic used to create the flow. Must be a single port.

#### **NOTE**

The ingress port must be part of the vlan you specify using the Ingress VLAN ID option.

 Ingress VLAN ID: The vlan ID or IDs for creating the flow. The ingress port must be part of vlan ID you specify. To specify multiple vlans, enter the IDs in comma separated format (ID 1, ID 2, ID 3).

#### NOTE

If the selected mitigation action is either **Redirect** or **Meter**, you must complete the remaining steps if you want to change the device and ports for the redirected or metered traffic. If the selected mitigation action is either **None** or **Drop**, click **OK** to save the changes to the profile (you do not need to complete any additional steps).

8. Click the blue **Add** button to open the Node Ports Picker (you use it to select the node and ports for the profile).

The Node Ports Picker dialog appears.

In the Nodes text box, type the IP address of the device you want to receive the redirected or metered traffic. The IP address you specified is listed under the Node heading in the dialog, and the ports of the device are listed under the IP address of the node.

10In the list of ports, check the box next to the port or ports you want to receive the redirected or metered traffic.

#### **NOTE**

If you selected **Meter** for the mitigation action, you must select only a single port. If you selected **Redirect** for the mitigation action, you can select multiple ports.

The port or ports you selected are listed under the Egress or Ingress heading in the dialog. (The heading is Egress if the mitigation action is **Redirect**, and it is Ingress if the mitigation action is **Meter**.)

11In the Node Ports Picker dialog, click OK.

The node and port (or ports) are selected for the profile.

12In the **Edit Profile** dialog, click **OK**. (If you are editing a custom profile, the dialog is the **Edit Custom Profile** dialog.)

The changes you made to the profile are saved.

# **Changing the Priority of a Profile**

A priority is automatically assigned by the system to a profile when you configure the profile. Default profiles are automatically assigned the highest priority, and Custom profiles are automatically assigned the lowest priority.

Profile priority determines the order in which the system validates currently defined profiles when sFlow samples are received. The current priority ranking of the profiles you have configured is reflected in the list of profiles in the Profile page. Profiles higher in the list (at or near the top of the list) have a higher priority than profiles that are further down in the list. Profiles are validated in the order they appear in the list on the Profile page.

#### **NOTE**

When the system encounters a profile that matches the configuration of a profile with a higher priority that has already been validated, the lower priority profile is not validated.

#### To change the priority of profiles

You have two basic options for changing the priority of a profile. You can make granular changes to the priority of a profile by moving it up or down in the list one row at a time. You can also change the priority of a profile to the highest or lowest possible priority by moving the profile to the top of the list (highest priority), or to the bottom of the list (lowest priority).

| Granular changes                                  |                                                                               |
|---------------------------------------------------|-------------------------------------------------------------------------------|
| To <b>increase</b> the priority                   | Click the <b>Move Up</b> button until the profile has the desired priority.   |
| To decrease the priority                          | Click the <b>Move Down</b> button until the profile has the desired priority. |
| Change to the highest or lowest possible prior    | rity                                                                          |
| To change to the <b>highest</b> possible priority | Click the <b>Top</b> button.                                                  |
| To change to the <b>lowest</b> possible priority  | Click the <b>Bottom</b> button.                                               |

# **Enabling and Disabling Profiles**

You must enable one or more profiles before you can monitor traffic to enforce your traffic management policy. For example, if you want to monitor NTP reflection traffic, you must enable an NTP Reflection profile.

You can easily enable or disable profiles directly from the Profile page. You have two basic options for enabling or disabling profiles. You can enable or disable individual profiles (one profile at a time), or you can enable or disable multiple profiles at the same time. Profiles that have a green checkmark are currently enabled: profiles with a red checkmark are currently disabled.

#### NOTE

The system automatically ignores invalid selections. For example, if you accidentally select profiles that are already enabled before clicking the **Enable** option, the system enables all profiles you selected that are disabled, and ignores invalid selections.

To enable or disable one or more profiles, do the following:

- 1. Make sure the Profile page is selected.
- 2. Click the **checkbox** next to each profile you want to enable or disable.
- 3. Do one of the following:
  - · Click the **Enable** option above the table. All the profiles you selected are now enabled.
  - Click the **Disable** option above the table. All the profiles you selected are now disabled.

**Enabling and Disabling Profiles** 

# **Real-time Events**

The Brocade Flow Optimizer provides records two types of real-time events. One type is traffic monitoring events and the other type is audit events. Every event logged by the application has a time stamp, description, and a unique identifier.

Both types of real-time events can be viewed on the Events page, or the Events pane of the Dashboard. The Events page lists events that have occurred over the last few days or more. The Events pane of the Dashboard lists events that have occurred over the last 30 minutes.

The application stores a maximum of 50000 events. Any events beyond the maximum storage capacity are purged nightly from the database.

The different real-time events are:

- Controller Settings Added: Indicates that sFlow Controller settings have been configured. This
  typically indicates the post-installation configuration that is done as part of the initial system
  configuration.
- **Controller Settings Updated:** Indicates that sFlow Controller settings have been updated (modified). This indicates a change to the existing configuration.
- Flow Added: Indicates that the flow was successfully added to the profile. The profile name appears in the description of the event.
- Flow Creation Failed: The flow that was configured and enabled for monitoring could not be generated.
- Flow Detected: Indicates that the flow has been detected as a large flow, which means that the flow
  has exceeded the bandwidth utilization threshold for the flow. The yellow warning icon appears on
  the left side next to the event.
- Flow Removed: Indicates that the flow was successfully removed. Flows are removed if the bandwidth utilization falls below the bandwidth utilization threshold.
- Flow Removal Failed: A flow that was detected and should have been removed based on the specified mitigation action could not be removed.
- Meter Created: A meter was set up in the system for a flow based on your configuration settings.
- Meter Deleted: A meter was set up in the system for a flow based on your configuration settings was successfully deleted.
- Meter Add / Delete Failed: A meter that you set up for a flow could not be created, or a meter that you selected for deletion could not be deleted.
- Mitigated: A flow that was detected has been mitigated based on the mitigation action you specified for the flow. The different mitigation actions are:
  - **Default profiles:** The mitigation action events are **Drop**, **Redirect**, and **None**.
  - Custom profiles: The mitigation action events are Drop, Redirect, None, Remark, and Meter.
- Profile Created: A profile you configured has been created by the system.
- Profile Deleted: A profile you deleted from your set of profiles (policy) has been successfully removed from the system.
- Profile Add / Delete Failed: A profile that you configured could not be created, or a profile that you selected for deletion could not be deleted.
- Audit: The total number of events performed by users (Administrator or Operator) that have been logged during the last 30 minutes of the current session. This includes the changing of controller settings, adding, editing, or deleting profiles, and user management events.

Real-time Events

# **Web Client**

The Brocade Flow Optimizer application provides a browser-based graphical user interface (GUI) client that both system administrators and system users use to perform all of the tasks that are essential for their roles. The GUI utilizes REST API's exposed by the application.

The GUI provides access the application Dashboard, which you use to view information about traffic flows currently being monitored using profiles. It also contains pages used for system configuration, managing system users and traffic monitoring profiles, and for viewing traffic and real-time events.

You use the various GUI pages and dialogs to:

- · Login and logout.
- · Configure and manage the system, including:
  - Configuring settings required to communicate with the Controller.
  - Managing system devices.
  - Creating traffic flows to be monitored using profiles.
  - Managing profiles used to monitor traffic.
  - Managing system users.
- · View traffic being monitored by the system, including:
  - Viewing a snapshot of current traffic bandwidth (all traffic currently blocked and being allowed to pass through the system).
  - Viewing the traffic flows that are currently exceeding the specified bandwidth threshold (called large traffic flows).
  - Viewing details about traffic flows currently being monitored.
- View information about traffic monitoring profiles, including:
  - Viewing all active traffic monitoring profiles.
  - Viewing details about traffic monitoring profiles (for example, bandwidth threshold or other parameter settings).
- · View real-time events, including:
  - Viewing important traffic monitoring events (for example, a flow is identified as a large flow, or a flow was created or deleted).
  - Viewing system management (operational) events.
- · View information about traffic flows, including:
  - View a list of all flows that are currently large flows (flows that have exceeded bandwidth threshold).
  - View a list of all flows that are being monitored but are not currently defined as large flows (not above the specified bandwidth threshold).
  - View a list of flows that have been created but are not currently being monitored.

# **Login Page**

The Login page is used to login to the Brocade Flow Optimizer application on the host server that is running the application. The application must be running to login. If it is not running, you must start the application before you login.

Once you login, the application session starts. If there is no user activity for 30 minutes after the session starts, the session times out (closes), and you must login again.

To login, open your browser and point it to https://<Server\_IP>:8089.

### NOTE

The port number must be 8089.

The Login page appears.

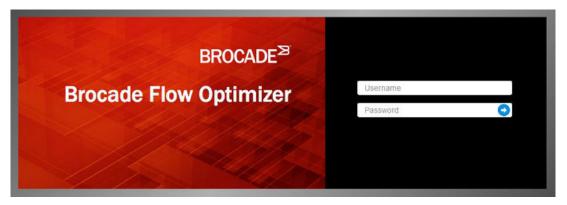

Type your username and password in the appropriate boxes, then press **Enter** or click the **blue arrow**.

The Dashboard page appears.

# **Dashboard Page**

The Dashboard page is the landing page of the Brocade Flow Optimizer application. It is the page you use to get a snapshot of the current traffic being monitored, including the traffic profiles that have the highest current bandwidth utilization (as Mbps). You also use it to view graphs of real-time traffic monitoring data and the most recent real-time events.

When you login, the Dashboard page appears showing the Overall Traffic Rate graph, the Current Large Flows tables (shown below the Overall Traffic Rate graph), and the Events pane. The Overall Traffic Rate graph and Current Large Flows tables show traffic monitoring data, and the Events section shows events for the last 30 minutes.

#### NOTE

To view a full history of events, use the Events page.

The following figure shows the Dashboard page.

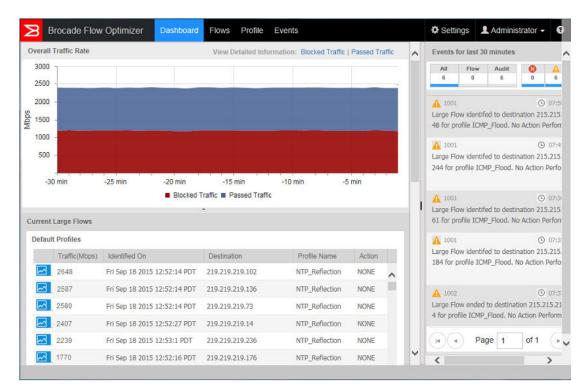

For information on the Overall Traffic Rate graph, the Current Large Flows tables, and the Events pane, see:

- Overall Traffic Rate on page 73
- Current Large Flows on page 76
- Events Pane on page 78

## **Overall Traffic Rate**

The Overall Traffic Rate graph provides a real-time snapshot of the traffic currently being monitored by the application. All of the flows currently being monitored using profiles are represented in the graph.

The graph is a stacked graph that shows two very basic types of traffic: traffic that is being blocked, and traffic that is being passed through the system. This graph shows data for last 30 minutes and is refreshed once every 60 seconds. The graph continues plotting data if the window is minimized or goes out of focus.

The x-axis shows the time stamp (on the application Client), and the y-axis shows the throughput in Mbps. The blocked traffic and passed traffic are represented in the graph using different colors, and each traffic type is shown in its own stack in the graph. The legend indicates the colors used to represent the block traffic and passed traffic.

The following figure shows the Overall Traffic Rate graph.

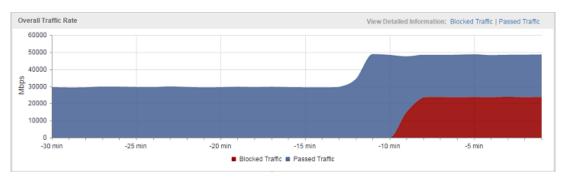

The meaning of blocked and passed traffic are:

| Blocked<br>Traffic | Large traffic flows (in Mbps) that are being blocked. The traffic is being blocked because the bandwidth utilization of the flows has exceeded the bandwidth utilization threshold, and the Drop mitigation action is being applied to the flows.                                                                           |
|--------------------|----------------------------------------------------------------------------------------------------|
| Passed<br>Traffic  | Large traffic flows (in Mbps) that are not being blocked. The traffic is being redirected, remarked, metered, or allowed to pass unaltered because the bandwidth utilization of the flows has exceeded the bandwidth utilization threshold for the flows, and the selected mitigation action is being applied to the flows. |
|                    | The mitigation action you have selected in the profile determines whether the flow is being redirected, remarked, metered, or allowed to pass unaltered.                                                                                                    |

### **Blocked Traffic details**

To view details about the blocked traffic, click the **Blocked Traffic** link at the top-right of the graph. The Large Flow (Blocked Traffic) - Detailed View dialog appears.

The dialog shows large flows (flows that exceed profile thresholds) that are being dropped. The mitigation actions defined in the profiles used to monitor the traffic are actions that result in the traffic being dropped.

By default, the dialog shows the 5 large flows (blocked traffic) that have the highest bandwidth utilization (as Mbps) for the most recent 30 minutes. The graph is refreshed once every 15 seconds. Each flow is represented in the graph using a different color. The table below the graph lists the details (such as source and destination ports), for each of the flows in the graph.

To view historical data for blocked traffic, click one of the following labels at the top-right of the Large Flow (Blocked Traffic) - Detailed View dialog:

- 1h: Click this label to view data for the last hour.
- 1d: Click this label to view data for the last day.
- 1w: Click this label to view data for the last week.
- 30d: Click this label to view data for the 30 days.

The labels are:

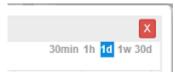

(In the example above, one day is selected. The default is 30 minutes.)

The following figure shows data collected on all large flows that have been blocked over the 30 minutes.

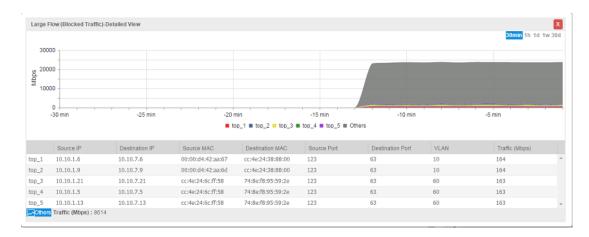

The following table lists the columns in the Large Flow (Blocked Traffic) - Detailed View dialog.

| Source IP        | The IP address of the source interface of the flow.                                                                   |  |
|------------------|----------------------------------------------------------------------------------------------------|--|
| Destination IP   | The IP address of the destination interface of the flow.                                                              |  |
| Source MAC       | The MAC address of the source interface of the flow.                                                                  |  |
| Destination MAC  | The MAC address of the destination interface of the flow.                                                             |  |
| Source Port      | The port number of the source port of the flow.                                                                       |  |
| Destination Port | The port number of the destination port of the flow.                                                                  |  |
| VLAN             | The VLAN to which the flow belongs. This is the VLAN ID. If the flow does not belong to a VLAN, this column is empty. |  |
| Traffic (Mbps)   | The bandwidth utilization of the flow (as Mbps).                                                                      |  |

### Passed Traffic details

To view details about the passed traffic, click the **Passed Traffic** link at the top-right of the graph. The Large Flow (Passed Traffic) - Detailed View dialog appears.

The dialog shows large flows (flows that exceed profile thresholds) that are not being dropped. The mitigation actions defined in the profiles used to monitor the traffic are not actions that result in the traffic being dropped.

By default, the dialog shows the 5 large flows (passed traffic) that have the highest bandwidth utilization (as Mbps) for the most recent 30 minutes. The graph is updated once every 15 seconds. Each flow is represented in the graph using a different color. The table below the graph lists the details (such as source and destination ports), for each of the flows in the graph.

To view historical data for passed traffic, click one of the following labels at the top-right of the Large Flow (Passed Traffic) - Detailed View dialog:

- 1h: Click this label to view data for the last hour.
- 1d: Click this label to view data for the last day.
- · 1w: Click this label to view data for the last week.
- 30d: Click this label to view data for the 30 days.

The labels are:

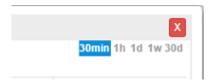

(In the example above, 30 minutes is selected, which is the default.)

The following figure shows data collected on all large flows that have been passed through the system over the last 30 minutes.

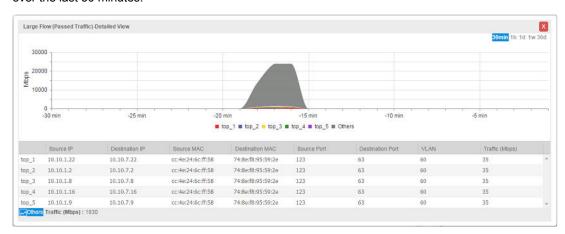

The following table lists the columns in the Large Flow (Passed Traffic) - Detailed View dialog.

| Source IP        | The IP address of the source interface of the flow.                                                                   |  |
|------------------|----------------------------------------------------------------------------------------------------|--|
| Destination IP   | The IP address of the destination interface of the flow.                                                              |  |
| Source MAC       | The MAC address of the source interface of the flow.                                                                  |  |
| Destination MAC  | The MAC address of the destination interface of the flow.                                                             |  |
| Source Port      | The port number of the source port of the flow.                                                                       |  |
| Destination Port | Destination Port The port number of the destination port of the flow.                                                 |  |
| VLAN             | The VLAN to which the flow belongs. This is the VLAN ID. If the flow does not belong to a VLAN, this column is empty. |  |
| Traffic (Mbps)   | The bandwidth utilization of the flow (as Mbps).                                                                      |  |

## **Current Large Flows**

The Dashboard provides lists of flows that have been identified as large flows (flows that have exceeded the specified bandwidth utilization). Two lists are provided in the Dashboard: one for flows being monitored by Default profiles, and one list for flows being monitored by Custom profiles. Each list is presented in its own table.

The data is real-time data, and is refreshed every 15 seconds. The title of each table indicates whether the list is for flows being monitored using Default profiles or Custom profiles. If none of the flows being monitored exceed the bandwidth utilization threshold for the duration of the observation period, no large flow is detected and the table is empty. (This applies to both the Default Profiles table and the Custom Profiles table.)

### **NOTE**

Each table lists the large flows that have the highest bandwidth utilization (as Mbps). The maximum number of flows that can be listed in the Current Large Flows tables is 50.

To view all of the flows, click the **View All** link at the top right corner of the table. You are re-directed to a Flows tab, which shows all of the flows.

## Current Large Flows table for Default profiles

This table lists the flows being monitored using Default profiles that have the highest bandwidth utilization. To view a real-time graph of the flow, click the blue flow icon at the left side of the table.

The following figure shows the Current Large Flows table for Default profiles.

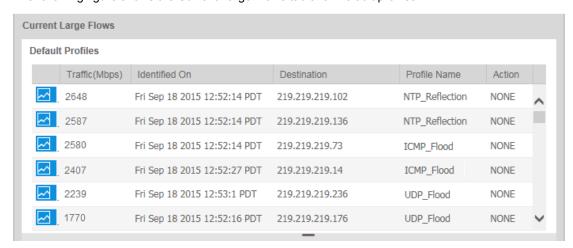

The columns in this table are:

- Link to real-time graph To view a real-time graph of the flow, click the blue flow icon at the left side
  of the table.
- Traffic (Mbps): The bandwidth utilization of the flow as Mbps.
- Identified On: The time stamp (on the application client) when the flow was detected.
- · Destination: The destination IP address of the flow.
- Profile Name: The name of the profile. (You cannot define or modify the name of Default profiles.)
- · Action: The mitigation action specified in the profile used to monitor this flow.

### Current Large Flows table for Custom profiles

This table lists the flows being monitored using Custom profiles that have the highest bandwidth utilization. To view a real-time graph of the flow, click the blue flow icon at the left side of the table.

The following figure shows the Current Large Flows table for Custom profiles.

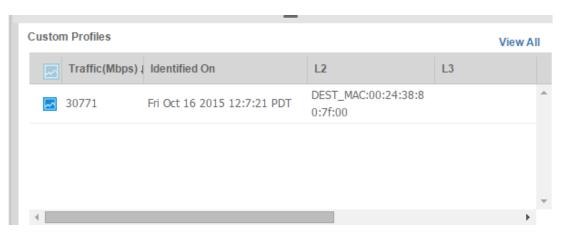

The columns in this table are:

- Traffic (Mbps): The bandwidth utilization of the flow as Mbps.
- · Identified On: The time stamp (on the application client) when the flow was detected.
- L2: The layer 2 large flow detection parameters defined in the profile.
  - SRC MAC: The source MAC address.
  - DEST MAC: The destination MAC address.
  - SRC VLAN: The VLAN ID of the ingress port.
  - 802.1q: The VLAN priority.
- L3: The layer 3 large flow detection parameters defined in the profile.
  - Source IP V4: IPV4 source IP address.
  - Destination IP V4: IPV4 destination IP address.
  - Source IP V6: IPV6 source IP address.
  - Destination IP V6: IPV6 destination IP address.
  - IP protocol: The IP protocol (TCP, UDP, or ICMP).
  - DSCP: Di\_ Serv Code Point (part of the IPv4). ToS field or the IPv6 Traffic Class field.
  - IP Fragment: Yes / No
- L4: The layer 4 large flow detection parameters defined in the profile.
  - TCP SRC PORT: TCP source port.
  - TCP DST PORT: TCP destination port.
  - UDP SRC PORT: UDP source port.
  - UDP DST PORT: UDP destination port.
  - TCP Flags: TCP Flags (SYN, FIN, ACK, RST, URG, or PSH).
- · Profile Name: The name of the profile.
- Action: The mitigation action specified in the profile used to monitor this flow.

## **Events Pane**

The Events pane of the Dashboard lists the real-time traffic monitoring events and auditing events that have occurred within the last 30 minutes. The table is automatically updated every 15 seconds with the most recent real-time events.

#### NOTE

If you want to view events that have occurred over the last few days or more, use the Events page (click on the **Events** tab of the Dashboard).

You can scroll through the list to view more events. If you get to the bottom of the list, use the buttons on the bottom of the pane to view the next page of events.

The following figure shows the Events pane.

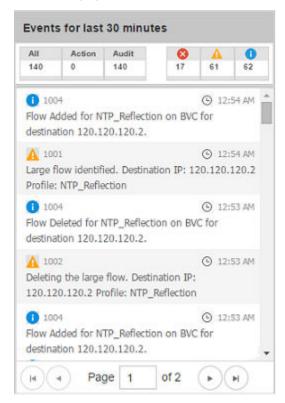

For each event, the following information is provided in the columns of the Events pane:

Severity The icon at the left of each entry indicates the severity of the event.

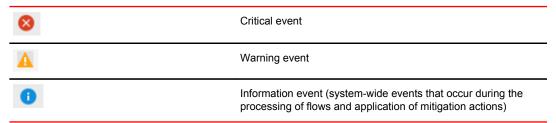

- Message ID The unique identifier for the message. (Shown next to the severity icon.)
- Time The time the event occurred (the client time stamp).
- Description A brief description of the event.

The Events page also provides counters for real-time events.

All The total number of events that have been logged during the last 30 of the current session.

| Action | The total number of events related to monitoring traffic for large flows. These events include the setup of profiles, flows, the detection of large flows, the execution of mitigation actions and more.                                                                 |
|--------|----------------------------------------------------------------------------------------------------|
| Audit  | The total number of events performed by users (Administrator or Operator) that have been logged during the last 30 minutes of the current session. This includes the changing of controller settings, adding, editing, or deleting profiles, and user management events. |

## **Flows Page**

The Flows page enables you to discover and view all of the flows (openflows) on the network, including flows that are being monitored using profiles, and flows that are not being monitored using profiles or being manipulated or processed in any way by the system. It also enables you to easily view all of the custom flows you create from existing flows you have discovered.

The Flows page contains the following three tabs:

- · Learned & Programmed Flows
- Learned Flows
- · User Defined Flows

You use the tabs of the Flows page for two main purposes. One is to discover flows that cannot be viewed using other components of the application. The other purpose is to create your own OpenFlow flows (called user-defined flows) from flows you have discovered.

## **Terminology**

Before you begin using the tabs of the Flows page, make sure you become familiar with the basic terms used to categorize the different types of flows. The terms are also the names of the tabs used to list the different flows.

# Learned and programmed flows

All the traffic flows received by the Brocade Flow Optimizer server that:

- Have been identified as large flows (flows that have exceeded the bandwidth threshold and observation period of a current, active profile). The flows are 'learned' because the flow is known by the Brocade Flow Optimizer.
- The system has applied the mitigation action to the flow that is specified in the profile associated with the flow.
- The flow is programmed because a mitigation action based OpenFlow rules has been automatically programmed on the device through the use of profiles.
- For the mitigation action "None", no action or OpenFlow rule is programmed on the device.

#### NOTE

Although the Current Large Flows table in the Dashboard page lists the same type of flow, it lists only the 50 flows that are consuming the most bandwidth. The Learned and Programmed Flows table lists all of flows (including the flows shown in the Current Large Flows table).

Learned flows All the traffic flows received by the Brocade Flow Optimizer server that:

- Have not been identified as large flows (the flows have not exceeded the bandwidth threshold and observation period of any of the current, active profiles). The flows are 'learned' because the flow is known by the Brocade Flow Optimizer.
- The system has not applied any mitigation action to the flow (because the large flow detection criteria have not been met).
- The flow is **not** programmed. The flow may not be monitored by a specific profile and it has
  not exceeded the bandwidth threshold. As a result, no OpenFlow rule for the flow is
  programmed on the device through the use of profiles.

#### **NOTE**

Learned flows can be flows that are being monitored using profiles as well as flows that are not being monitored using profiles. By listing both types of flows, the system enables you to discover flows that you may not be aware of and apply a mitigation action to the flow to optimize network bandwidth.

## User defined flows

All the flows created by Brocade Flow Optimizer administrators. These are custom, user-defined flows created using the available network attributes or parameters and mitigation actions.

This includes flows that are:

- · Created from learned flows using options provided in the Learned Flows tab.
- Created by adding new flows using the Add Custom Flow option (click the Create Flow button to access the Add Custom Flow option).

## **Discovering flows**

The Flows page provides functionality you use to discover flows that cannot be viewed using other components of the application. This helps you to have better insight about the network flows and gives you the opportunity to manage the flows you discover.

You use the Learned and Programmed Flows tab and the Learned Flows tab to discover flows. The two basic methods you use to discover flows are:

- · Viewing flows (without filtering).
- Filtering (searching) for flows using filter criteria.

## **Learned and Programmed Flows Tab**

This tab lists of **all** of the large flows received by the Brocade Flow Optimizer server. You use this tab to discover **large** flows that are not listed in other system components.

### Navigation and refresh

You can navigate to the tab from the Dashboard by doing either of the following:

- Directly
  - (Select the Flows page, then click the Learned & Programmed Flows tab.)
- · From the Top 50 current Large Flows table of the Dashboard

(Click the View All option.)

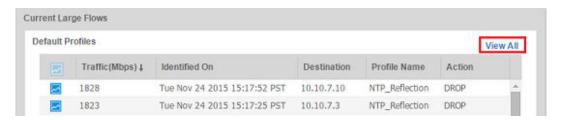

You are automatically redirected to the Learned & Programmed Flows tab. This page is not automatically refreshed. Click **Refresh** to view the latest set of active large flows.

This following figure shows the Learned & Programmed Flows tab.

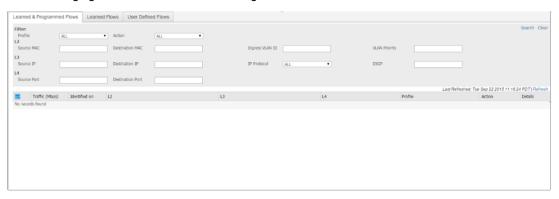

The search filter options are in the top half of the tab. The list of large flows is provided in a table below the search filter options.

### The list of flows

The flows are listed from top to bottom based on the bandwidth utilization, with the greatest bandwidth utilization at the top of the table. The table provides the same information about the large flows that is provided in the Current Large Flows table of the Dashboard.

|                | Opens the real-time graph for the flow.                                                                                                    |  |
|----------------|----------------------------------------------------------------------------------------------------|--|
| Traffic (Mbps) | The amount of bandwidth consumed by the flow.                                                                                                    |  |
| Identified On  | The time that the flow was identified as a large flow. This represents when the system recognized that the flow exceeds the large flow detection criteria defined in the profile used to monitor the flow. |  |
| L2/L3/L4       | The network layer attributes of the flow. The values for each attribute (L2, L3, or L4) are listed in separate columns.                                                                                    |  |
| Profile        | The name of the profile associated with the flow.                                                                                                    |  |
| Action         | The mitigation action defined in the profile that is associated with the flow.                                                                                                    |  |
| Details        | Opens the Details view of the flow. Use this option to view more detailed information about the flow and to see if the flow is a composite flow (comprised of one or more flows).                          |  |

If the number of flows is greater than 50, use the pagination options to navigate through the list of flows.

### Discovering Large Flows Using Filter Criteria

Use the filter (search) criteria in the Learned and Programmed Flows tab to discover large flows that cannot be viewed using other system components.

#### NOTE

To discover flows using filter criteria, use the steps in Discovering Large Flows by Inspecting Flows in the List on page 84.

When you select filter (search) criteria, follow these rules:

- To search (filter) on an item, specify a value for the item (for example, a MAC address), or select an item using the pick-list for the item.
- · You must select at least one item to filter the results.
- · You can select as many items as you want to include in your search.
- Items you do not select by specifying or selecting a value are not used to filter the results.
- Before you run the search, clear the filters to ensure that only the filter terms you want to use are used in your search.

Complete these steps to discover large flows using filter criteria.

- 1. Select the Flows page, then click the Learned & Programmed Flows tab.
- 2. Click **Refresh** to view the latest set of active large flows.
- 3. Click **Clear** to remove any filters from the previous search.
- 4. Select one or more of the following filter items:

| Option                 | Description                                                                                                    |
|------------------------|----------------------------------------------------------------------------------------------------|
| Option                 | Description                                                                                                    |
| Profile                | The name of the profile. Do one of the following:                                                                                                    |
|                        | <ul><li>Select one of the profiles in the list.</li><li>Select ALL to include all current profiles in the search.</li></ul>                                                               |
| L2 Source MAC          | Type the source MAC address you want to include in your search. Flows of IP packets that have this address are included in the search results.                                            |
| L3 Source IP           | Type the source IP address you want to include in your search. Flows of IP packets that have this address are included in the search results.                                             |
| L4 Source Port         | Type the source port number you want to include in your search. Flows of IP packets that have this port number are included in the search results.                                        |
| Action                 | The name of the mitigation action defined in the profile associated with the flow. Do one of the following:                                                                               |
|                        | <ul><li>Select one of the mitigation actions in the list.</li><li>Select ALL to include all current mitigation actions in the search.</li></ul>                                           |
| L2 Destination<br>MAC  | Type the destination MAC address you want to include in your search. Flows of IP packets that have this address are included in the search results.                                       |
| L3 Destination IP      | Type the destination IP address you want to include in your search. Flows of IP packets that have this address are included in the search results.                                        |
| L4 Destination<br>Port | Type the destination port number you want to include in your search. Flows of IP packets that have this port number are included in the search results.                                   |
| Ingress VLAN ID        | Type the ingress VLAN ID you want to include in your search. Flows of IP packets received by the Brocade Flow Optimizer server that have this VLAN ID are included in the search results. |

| Option        | Description                                                                                                    |
|---------------|----------------------------------------------------------------------------------------------------|
| IP Protocol   | The IP protocol (or protocols) you want to include in your search. Flows of IP packets that use the selected protocols are included in the search. Do one of the following:                |
|               | <ul><li>Select one of the IP protocols.</li><li>Select ALL to include all IP protocols in the search.</li></ul>                                                                            |
| VLAN Priority | Type the VLAN priority value you want to include in your search. The range of possible values is from 1 to 7. Flows of IP packets that have this value are included in the search results. |
| DSCP          | Type the DSCP drop-precedence value you to include in your search. Flows of IP packets that have this value in the IP header are included in the search results.                           |

Click the Search option (it is at the top right of the tab).The flows that match the filter criteria you selected are shown in the table below the filter options.

### Discovering Large Flows by Inspecting Flows in the List

Use the Learned and Programmed Flows tab to see if a large flow is a composite flow comprised of one or more large flows. This enables you to discover large flows that are contained within another large flow that cannot be viewed using other system components.

#### NOTE

To discover flows using filter criteria, use the steps in Discovering Large Flows Using Filter Criteria on page 83.

Complete these steps to discover large flows by inspecting other flows.

- 1. Select the Flows page, then click the Learned & Programmed Flows tab.
- 2. Click **Refresh** to view the latest set of active large flows.
- 3. Scan the list of flows to find a flow you want to inspect.
- Click the **Details** option for the flow (it is at the right side of the list).
   The detailed information for the selected flow are shown in the table.

## NOTE

If the selected flow is comprised of multiple flows, all of the flows are listed in the table.

5. (Optional) If you determine you want to monitor any of the flows using a profile, you can create a new profile for that purpose.

## **Learned Flows Tab**

This tab lists of **all** of the traffic flows learned from sFlows received by the Brocade Flow Optimizer server. You use this tab to discover flows that have not been detected as large flows that are not listed in other system components. You can also use it to create custom flows from the flows you discover.

Learned flows can be:

- Flows that are being monitored using profiles, but have not exceeded the large flow detection criteria
  of the profile associated with the flow.
- Flows on the network that are not being monitored using profiles.

### Navigation and refresh

You can navigate to the tab from the Dashboard by selecting the **Flows page**, then click the **Learned Flows** tab.

By default, this tab shows the active learned flows for the past 30 minutes. This page is not automatically refreshed. Click **Refresh** to view the latest set of learned flows.

This following figure shows the Learned Flows tab.

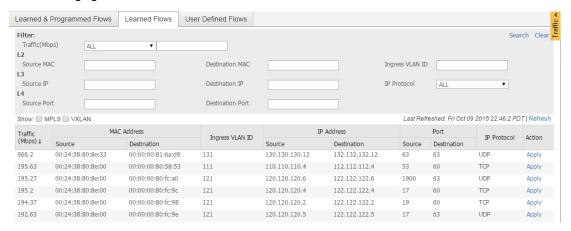

The search filter options are in the top half of the tab. The list of learned flows is provided in a table below the search filter options.

#### The list of flows

The flows are listed from top to bottom based on the bandwidth utilization, with the greatest bandwidth utilization at the top of the table.

### NOTE

The table provides the same information about the large flows that is provided in the table in the Dashboard.

If the number of flows is greater than 50, use the pagination options to navigate through the list of flows.

### Discovering Learned Flows Using Filter Criteria

Use the filter (search) criteria in the Learned Flows tab to discover learned flows that cannot be viewed using other system components.

When you select filter (search) criteria, follow these rules:

- To search (filter) on an item, specify a value for the item (for example, a MAC address), or select an item using the pick-list for the item.
- · You must select at least one item to filter the results.
- You can select as many items as you want to include in your search.
- Items you do not select by specifying or selecting a value are not used to filter the results.
- Before you run the search, clear the filters to ensure that only the filter terms you want to use are used in your search.

Complete these steps to discover learned flows using filter criteria.

- 1. Select the Flows page, then click the Learned Flows tab.
- 2. Click Refresh to view the latest set of active learned flows.
- 3. Click **Clear** to remove any filters from the previous search.
- 4. Select one or more of the following filter items:

| Option                | Description                                                                                                    |
|-----------------------|----------------------------------------------------------------------------------------------------|
| Option                | Description                                                                                                    |
| Traffic (Mbps)        | Type the source MAC address you want to include in your search. Flows of IP packets that have this address are included in the search results.                                                                 |
| L2 Source MAC         | Type the source MAC address you want to include in your search. Flows of IP packets that have this address are included in the search results.                                                                 |
| L3 Source IP          | Type the source IP address you want to include in your search. Flows of IP packets that have this address are included in the search results.                                                                  |
| L4 Source Port        | Type the source port number you want to include in your search. Flows of IP packets that have this port number are included in the search results.                                                             |
| Action                | The name of the mitigation action defined in the profile associated with the flow. Do one of the following:                                                                                                    |
|                       | <ul><li>Select one of the mitigation actions in the list.</li><li>Select ALL to include all current mitigation actions in the search.</li></ul>                                                                |
| L2 Destination<br>MAC | Type the destination MAC address you want to include in your search. Flows of IP packets that have this address are included in the search results.                                                            |
| L3 Destination IP     | Type the destination IP address you want to include in your search. Flows of IP packets that have this address are included in the search results.                                                             |
| L4 Destination Port   | Type the destination port number you want to include in your search. Flows of IP packets that have this port number are included in the search results.                                                        |
| Ingress VLAN ID       | Type the ingress VLAN ID you want to include in your search. Flows of IP packets received by the Brocade Flow Optimizer server that have this VLAN ID are included in the search results.                      |
| IP Protocol           | The IP protocol (or protocols) you want to include in your search. Flows of IP packets that use the selected protocols are included in the search. Do one of the following:  • Select one of the IP protocols. |
|                       | Select ALL to include all IP protocols in the search.                                                                                                    |

<sup>5.</sup> Click the **Search** option (it is at the top right of the tab).

The flows that match the filter criteria you selected are shown in the table below the filter options.

6. Scan the list of flows.

#### **NOTE**

If you find a flow that you want manage, you can create a custom flow based on the flow in the list. Complete the remaining steps to create a custom flow.

7. (Optional) To create a custom flow from a flow in the list, click the **Apply** option for the flow (at the right end of the table).

The flow is automatically added to the User Defined Flows tab.

### Creating Custom Flows from Learned Flows

The Brocade Flow Optimizer enables you to create custom (user-defined) flows from learned flows. Once you create the custom flow, you can monitor the flow in the same way that flows are monitored using profiles.

A user-defined flow is a flow that you use to monitor flows on the network. When you create a user-defined flow, you define the network attributes (including MAC addresses, IP addresses, ports, IP protocols, VLAN ID, and mitigation action) you want to use as the matching criteria for the flow.

#### NOTE

(Optional) If you want to filter the list of learned flows before creating a custom flow, complete the procedure.

Complete these steps to create a new flow from a learned flow.

- 1. Select the Flows page, then click the Learned Flows tab.
- 2. Click **Refresh** to view the latest set of active learned flows.
- 3. (Optional) If you want to filter the list of learned flows before creating a custom flow, select the search criteria you want to use, then click the Search option. (It is at the top right of the tab).
  The flows that match the filter criteria you selected are shown in the table below the filter options.
- 4. Click the **Apply** option for the flow you want to use to create the custom flow. (The Apply option is at the right end of the table).

The flow is automatically added to the User Defined Flows tab.

## **User Defined Flows Tab**

This tab lists **all** of the current custom (user-defined) flows. You use this tab to discover user-defined flows that are not listed in other system components. You can also use it to open the Add Custom Flow dialog, which you use to create custom flows.

Network flows that have the same network attributes as the user-defined flow are shown in the table below the filtering options.

### Navigation and refresh

You can navigate to the tab from the Dashboard by selecting the **Flows page**, then click the **User Defined Flows** tab.

This page is not automatically refreshed. Click **Refresh** to view the latest set of user-defined flows.

This following figure shows the User Defined Flows tab.

The search filter options are in the top half of the tab. The list of learned flows is provided in a table below the search filter options.

### The list of flows

The flows are listed from top to bottom based on the bandwidth utilization, with the greatest bandwidth utilization at the top of the table.

|                | Opens the real-time graph for the flow.                                                                                                    |  |
|----------------|----------------------------------------------------------------------------------------------------|--|
| Traffic (Mbps) | The amount of bandwidth consumed by the flow.                                                                                                    |  |
| Identified On  | The time that the flow was identified as a large flow. This represents when the system recognized that the flow exceeds the large flow detection criteria defined in the profile used to monitor the flow. |  |
| L2/L3/L4       | The network layer attributes of the flow. The values for each attribute (L2, L3, or L4) are listed in separate columns.                                                                                    |  |
| Profile        | The name of the profile associated with the flow.                                                                                                    |  |
| Action         | The mitigation action defined in the profile that is associated with the flow.                                                                                                    |  |
| Details        | Opens the Details view of the flow. Use this option to view more detailed information about the flow and to see if the flow is a composite flow (comprised of one or more flows).                          |  |

If the number of flows is greater than 50, use the pagination options to navigate through the list of flows.

### Discovering User Defined Flows Using Filter Criteria

Use the filter (search) criteria in the User Defined Flows tab to discover user-defined (custom) flows that cannot be viewed using other system components.

When you select filter (search) criteria, follow these rules:

- To search (filter) on an item, specify a value for the item (for example, a MAC address), or select an
  item using the pick-list for the item.
- · You must select at least one item to filter the results.
- · You can select as many items as you want to include in your search.
- · Items you do not select by specifying or selecting a value are not used to filter the results.
- Before you run the search, clear the filters to ensure that only the filter terms you want to use are used in your search.

Complete these steps to discover user-defined flows using filter criteria.

- 1. Select the **Flows page**, then click the **User Defined Flows** tab.
- 2. Click **Refresh** to view the latest set of active large flows.
- 3. Click Clear to remove any filters from the previous search.
- 4. Select one or more of the following filter items:

| Option                | Description                                                                                                    |  |
|-----------------------|----------------------------------------------------------------------------------------------------|--|
| Option                | Description                                                                                                    |  |
| Hide Learned<br>Flows | Select the option if you do not want learned flows to be included in the search results.                                                       |  |
| L2 Source MAC         | Type the source MAC address you want to include in your search. Flows of IP packets that have this address are included in the search results. |  |

| Option                                                                                                    | Description                                                                                                    |  |
|----------------------------------------------------------------------------------------------------|----------------------------------------------------------------------------------------------------|--|
| L3 Source IP                                                                                                    | Type the source IP address you want to include in your search. Flows of IP packets that have this address are included in the search results.                                              |  |
| L4 Source Port  Type the source port number you want to include in your search. Flows of that have this port number are included in the search results. |                                                                                                    |  |
| Priority                                                                                                    | Type the flow priority you want to include in your search. Flows that have this priority are included in the search results.                                                               |  |
| L2 Destination<br>MAC                                                                                                    | Type the destination MAC address you want to include in your search. Flows of IP packets that have this address are included in the search results.                                        |  |
| L3 Destination IP                                                                                                    | Type the destination IP address you want to include in your search. Flows of IP packets that have this address are included in the search results.                                         |  |
| L4 Destination Port                                                                                                    | Type the destination port number you want to include in your search. Flows of IP packets that have this port number are included in the search results.                                    |  |
| Ingress VLAN ID                                                                                                    | Type the ingress VLAN ID you want to include in your search. Flows of IP packets received by the Brocade Flow Optimizer server that have this VLAN ID are included in the search results.  |  |
| IP Protocol                                                                                                    | The IP protocol (or protocols) you want to include in your search. Flows of IP packets that use the selected protocols are included in the search. Do one of the following:                |  |
|                                                                                                    | <ul><li>Select one of the IP protocols.</li><li>Select ALL to include all IP protocols in the search.</li></ul>                                                                            |  |
| VLAN Priority                                                                                                    | Type the VLAN priority value you want to include in your search. The range of possible values is from 1 to 7. Flows of IP packets that have this value are included in the search results. |  |
| DSCP                                                                                                    | Type the DSCP drop-precedence value you to include in your search. Flows of IP packets that have this value in the IP header are included in the search results.                           |  |

5. Click the **Search** option (it is at the top right of the tab). The flows that match the filter criteria you selected are shown in the table below the filter options.

## **Profile Page**

The Profile page lists all of the Default profiles and Custom profiles that are available for use. The Profile page provides an easy-to-read view of the current profiles, including the current bandwidth consumed by the flows being monitored by the profile.

In addition to viewing the list of current profiles and profile details, you use this page to:

- View basic information about a profile, such as the name, large flow detection parameters, and mitigation action.
- · View detailed information about a profile (click the arrow button next to the profile name).
- · Enable, disable, or delete profiles.
- Open the dialogs used to create new Custom profiles or to edit existing profiles.
- · Change the priority of a profile.

For each profile, the following information is provided on the Profile page:

- Status (enabled or disabled): A green checkmark icon indicates the profile is enabled and is being
  used to monitor traffic flows. A red checkmark icon indicates the profile is disabled and is being used.
- Profile name: The name of the profile. For default profiles, this is pre-defined and cannot be changed. For custom profiles, this is the name specified when the profile was created or when it was edited.

- Observation Time: The amount of time (in seconds) that the application monitors the bandwidth
  utilization of traffic targeted to a single destination before marking it as a large flow. If the bandwidth
  utilization exceeds the Threshold value for the duration of the Observation time, the flow is identified
  as a large flow.
- Threshold: The bandwidth utilization threshold (in Mbps) used to identify a flow as a large flow. If
  the bandwidth utilization of a flow exceeds the value throughout the Observation time, the flow is
  marked as a large flow.
- Action: The mitigation action defined in the profile (for example, Drop, Redirect, Mirror, or Meter).
- · Last Modified By: The username of the person that was the last user to modify the profile.
- Last Modified Time: The timestamp of the last modification made to the profile.
- Options: The available options for the profile. For Default profiles, you can only edit the profile. For Custom profiles, you can edit or delete the profile.

The following figure shows the Profile page. In this example, Both Default profiles and Custom profiles are shown. Some of the profiles are enable, and some are disabled (indicated by the icon at the left side of the table).

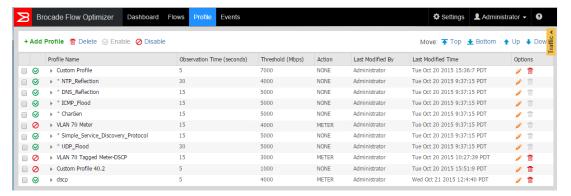

## Viewing profile details

You can view the details for a profile by clicking the arrow next to the name of the profile. When you click on the arrow, the page shows the expanded view for the profile. The expanded view shows all of the options and specified values for the profile.

#### **NOTE**

You cannot use the expanded view to edit the profile. It is a read-only view of the profile.

The following figure shows the expanded view for a profile named NTP Reflection. This view shows the profile name and description, the settings for all of the profile parameters, and the last time it was modified. The values shown are the current specified values for the profile.

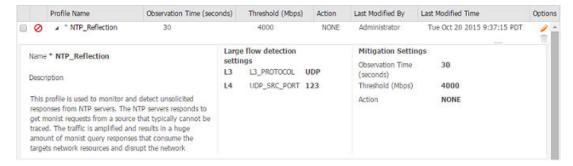

## **Enabling and disabling profiles**

You can easily enable or disable profiles directly from the Profile page. You have two basic options for enabling or disabling profiles. You can enable or disable individual profiles (one profile at a time), or you can enable or disable multiple profiles at the same time. Profiles that have a green checkmark are currently enabled: profiles with a red checkmark are currently disabled.

To enable or disable one or more profiles, do the following:

- 1. Click the **checkbox** next to each profile you want to enable or disable.
- 2. Do one of the following:
  - Click the Enable option above the table. All the profiles you selected are now enabled.
  - Click the Disable option above the table. All the profiles you selected are now disabled.

#### NOTE

The system automatically ignores invalid selections. For example, if you accidentally select profiles that are already enabled before clicking the **Enable** option, the system enables all profiles you selected that are disabled, and ignores invalid selections.

## Changing the priority of a profile

The position or ranking of a profile in the list indicates the priority of the profile. The higher the position in the list, the higher the priority. The lower the position in the list, the lower the priority.

You have two basic options for changing the priority of a profile. You can make granular changes to the priority of a profile by moving it up or down in the list one row at a time. You can also change the priority of a profile to the highest or lowest possible priority by moving the profile to the top of the list (highest priority), or to the bottom of the list (lowest priority).

| Granular changes                                  |                                                                               |
|---------------------------------------------------|-------------------------------------------------------------------------------|
| To increase the priority                          | Click the <b>Move Up</b> button until the profile has the desired priority.   |
| To decrease the priority                          | Click the <b>Move Down</b> button until the profile has the desired priority. |
| Change to the highest or lowest possible priority | 1                                                                             |
| To change to the <b>highest</b> possible priority | Click the <b>Top</b> button.                                                  |
| To change to the <b>lowest</b> possible priority  | Click the <b>Bottom</b> button.                                               |

## Opening the dialogs used to add (create) or edit profiles

The dialogs you use to create new profiles and edit profiles can be opened directly from the Profiles page.

The two dialogs are:

- Add New Profile dialog (To open this dialog, click the +Add Profile link above the list of profiles.)
- Edit Profile dialog (To open this dialog, click the **pencil icon** in the Options column.)

## **Deleting profiles**

You can delete profiles directly from the Profile page by clicking the **trash can** icon in the Options column.

#### NOTE

Make sure that you are aware of the consequences of deleting profiles.

For more information on profiles, see the following:

- · About Profiles on page 49
- Custom Profiles on page 51
- · Default Profiles on page 49
- Edit Profile Dialog on page 92
- · Enabling and Disabling Profiles on page 67
- Editing Profiles on page 62
- Large Flow Detection Parameters on page 52
- · Profile Management on page 49

## **Add Custom Profile Dialog**

You use the Add Custom Profile dialog to create new custom profiles. The dialog contains all of the options you need to configure the custom profile for use.

The following figure shows a blank Add Custom Profile dialog.

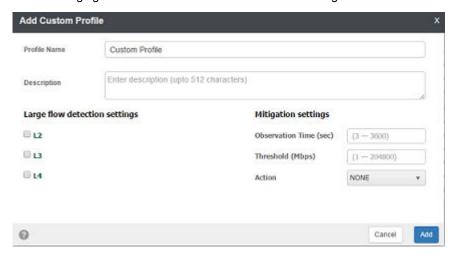

## **Edit Profile Dialog**

You use the Edit Profile dialog to edit existing profiles. The dialog contains all of the options you need to edit the profile as needed.

#### **NOTE**

You use this dialog to edit default profiles and custom profiles.

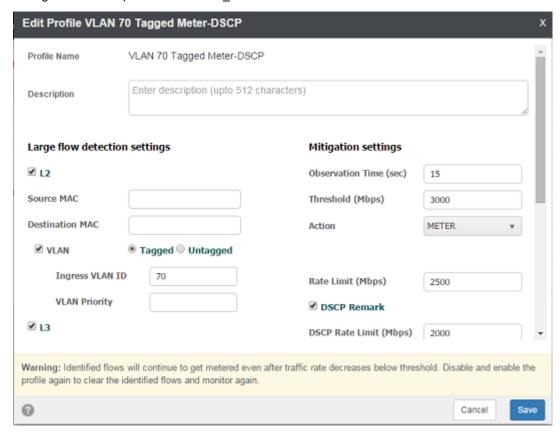

The following figure shows the Edit Profile dialog. In this example, the profile that has been selected for editing is the default profile named NTP Reflection.

## **Settings Page**

The Settings page contains the tabs you use to configure the general settings (SDN Controller), manage users, and manage devices. You also use these tabs to view the current SDN Controller settings, list of system users, and the current system device settings.

The following figure shows the Settings page (the General tab is the default tab for this page). In this example, the SDN Controller settings and the email notification settings have not yet been configured.

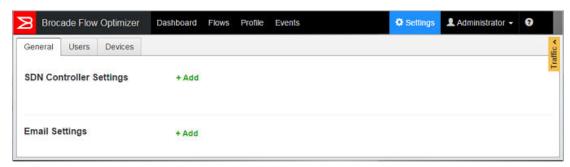

## **General Tab**

The General tab shows the current SDN Controller settings (the URL and username for the Controller) and the current email notification settings. You use the tab to view these settings and to open the dialogs you use to configure the SDN Controller settings and the email notification settings.

You configure the SDN Controller settings and the email notification settings as part of the initial application configuration (email notification settings are optional).

The following figure shows the General tab. In this example, the SDN Controller settings have been configured, and the email notification settings have not been configured.

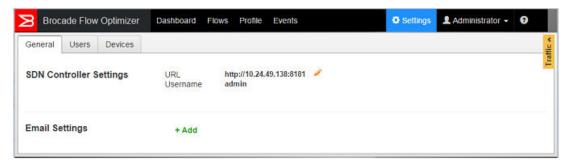

### SDN Controller Settings Dialog

You use the SDN Controller Settings dialog to set up the connection to the SDN Controller as part of the initial system configuration, and to edit the settings if the SDN Controller parameters change. You set up the connection for the first time as part of the initial system configuration.

Configuring the settings involves specifying the IP address and REST API port number of the SDN Controller in the dialog.

The following figure shows the SDN Controller Settings dialog.

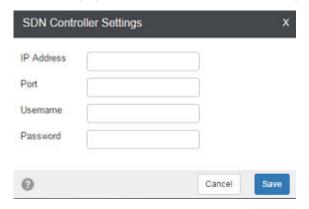

For detailed steps on using this dialog, see:

- Setting up the Connection to the SDN Controller on page 17
- · Modifying or Re-entering the SDN Controller Settings on page 34

### **Email Settings Dialog**

You use the Email Settings dialog to set up the Brocade Flow Optimizer so that system users receive automated email notifications about events that affect traffic monitoring. You enable email notifications for the first time as part of the initial system configuration.

The following figure shows the Email Settings dialog.

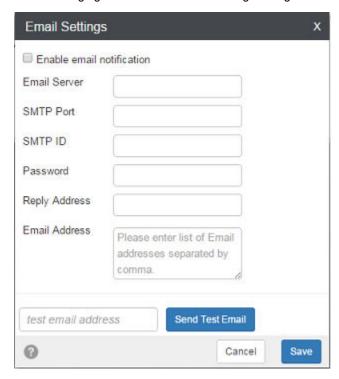

For detailed steps on using this dialog, see:

Setting up or Editing Email Notifications on page 26

## **Users Tab**

The Users tab shows the list of current system users, including the user role (Administrator or Operator) for each user. You use the tab to view the list of current users and to open the dialogs you use to manage users.

#### **NOTE**

The types of user management actions you can perform varies depending on whether you have Administrator privileges or Operator privileges.

This table lists the user management actions that can be performed based on system privileges:

| Privileges | User Management Actions                                                  |
|------------|--------------------------------------------------------------------------|
| Admin      | Add new users                                                            |
|            | Edit users (change passwords)                                            |
|            | Delete users                                                             |
|            | Change their password or the passwords of users with Operator privileges |
| Operator   | Change their own password (cannot change passwords of other users)       |

The following figure shows the Users tab. In this example, the only user is an Administrator.

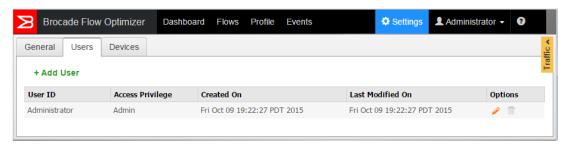

## Add New User Dialog

The Add New User dialog is used to add new users to the system. You must have Administrator privileges to add new users.

### **NOTE**

By default, all new users added by the Administrator have Operator privileges. Users with Operator privileges cannot modify the system configuration, add new users, or delete users, create or edit profiles, or change the passwords of other users.

The following figure shows the Add New User dialog.

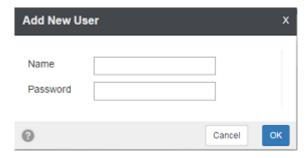

Complete these steps to add a new user.

- 1. Go to the Dashboard page.
- 2. Click the **Settings** tab.

The list of current users appears.

3. Click the + Add new user link (above the list of users).

The Add New User dialog appears.

- 4. Type the name (username) and password for the new user in the text boxes.
- 5. Click OK.

The new user is added to the list of current users.

### Edit User Dialog

Use the Edit User dialog to change user passwords. Your system user role

#### **NOTE**

If you are a user with Operator privileges, you can only change your password. If you are a user with Administrator privileges, you can change your password or the password of other users.

The following figure shows the Edit User dialog.

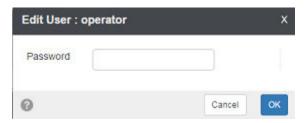

The application also enables Administrators to delete users and add new users.

## **Devices Tab**

The Devices tab of the Settings page shows the current configuration of the system devices including the SNMP settings used for the communications between the Brocade Flow Optimizer and system devices. You use this tab to view the current device settings and SNMP communications settings.

When you select the Devices tab, the data is automatically refreshed to show the most current information.

The sections of the Devices tab are:

- · sFlow Collector Settings
- · SNMP Settings
- · Devices

The following figure shows the Devices tab. In this example, sFlow Collector settings and SNMP settings exist, and devices have been added but not yet registered to forward sFlow samples.

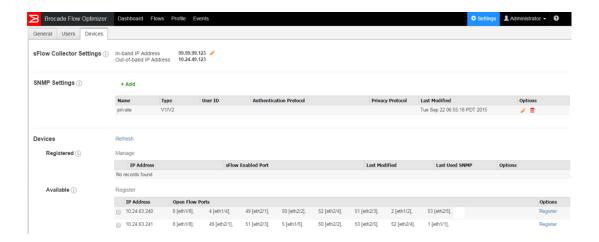

### sFlow Collector Settings section

This section of the Devices tab shows the current sFlow Controller settings. These settings are the Inband IP address and the Out-of-band IP address of the ports on the Brocade Flow Optimizer that receives sFlow samples from the device.

You configure these settings as part of the initial system configuration process. You specify the sFlow destination IP addresses by selecting two IP addresses using the sFlow Collector Settings dialog.

### SNMP Settings section

This section of the Devices tab shows the current SNMP profiles that have been configured. The system uses these profiles during the sFlow registration process to configure sFlow destination IP address.

You define the SNMP profiles as part of the initial system configuration process. You specify the options for the profiles using the SNMP Settings dialog.

### **Devices section**

This section of the Devices tab shows the devices that are currently registered to forward sFlow samples (registered devices) and the devices that are available to be registered to forward sFlow samples.

The Registered table and Available table in the Devices section show the current system devices. The following table describes the Registered table and Available tables in the Devices section of the Devices tab.

Registered This table lists all of the devices that have been registered to forward sFlow samples. You register devices as part of the initial system configuration process.

You can delete devices from this list so that they are no longer a registered device and cannot forward sFlow samples. Once you delete a device from this list, it is automatically moved to the list of available devices (shown in the Available table).

#### Available

This table lists all of the devices that are available for registration. The devices in this list have been discovered by the Controller.

The Brocade Flow Optimizer application automatically updates the Available table to show all of the devices (and all openflow enabled ports on the devices) that have been discovered on the Controller.

The openflow ports are shown in openflow port (physical port) format.

You cannot delete devices from this list. Devices are automatically deleted from this list when they are no longer discovered by the SDN Controller. This can happen if OpenFlow is disabled on a device.

It is important that you maintain these lists to ensure they are current. Maintaining the lists is one of the key device management tasks.

### sFlow Collector Settings Dialog

You use the sFlow Collector Settings dialog to set up the sFlow Collector settings as part of the initial system configuration and to edit the settings if the sFlow Collector parameters change. These settings must be configured before the Brocade Flow Optimizer server can receive sFlow samples. You configure the settings for the first time as part of the initial system configuration.

Configuring the sFlow Collector settings involves selecting the In-band and Out-of-band IP addresses for the two ports on the Brocade Flow Optimizer server that receive sFlow samples.

The following figure shows the sFlow Collector dialog.

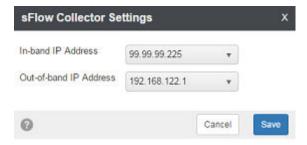

For detailed steps on using this dialog, see:

- · Configuring the sFlow Collector Settings on page 19
- Modifying or Re-entering the SDN Controller Settings on page 34

### SNMP Settings Dialog

You use the SNMP Settings dialog to set up the SNMP communications between the Brocade Flow Optimizer server and system devices, which is essential for sFlow registration. You also use the dialog to edit existing settings if the requirements for SNMP communications change. You configure the settings for the first time as part of the initial system configuration.

Configuring SNMP settings involves defining one or more SNMP profiles, which are used by the system during the sFlow registration process. You select the version of SNMP for each SNMP profile using a drop-down menu in the dialog. The default for the SNMP version is v1/v2 (supports version 1 and 2 of SNMP).

The following figure shows the SNMP Settings dialog. In this example, v1/v2 is selected (the default).

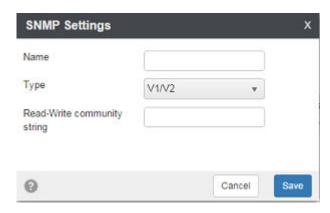

For detailed steps on using this dialog, see:

- Configuring SNMP Communication Settings on page 20
- Editing v1/v2 SNMP Profiles on page 35
- · Editing v3 SNMP Profiles on page 36

## Register Dialog

You use the Register dialog to complete a few different device management tasks. It is used to register devices to forward sFlow samples to the Brocade Flow Optimizer server, and to change the set of ports on a device that are enabled to forward sFlow samples.

The following figure shows the Register dialog. In this example, a device is being registered to forward sFlow samples. No ports have yet been selected (enabled) to forward sFlows).

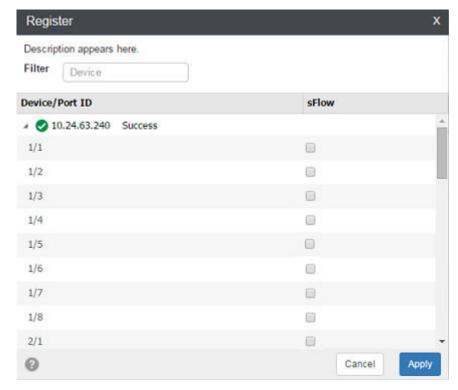

For detailed steps on using this dialog, see:

- Registering Devices on page 40
- Unregistering Devices on page 41
- · Managing Registered Devices on page 42

## **Events Page**

The Brocade Flow Optimizer provides real-time information for traffic monitoring events and audit events, which can be viewed in the Events page. The real-time events shown on the page have occurred over the last few days or more.

#### **NOTE**

The Events pane of the Dashboard provides the same real-time events information, but only for the last 30 minutes.

Events are listed in the table on the Events page, which is refreshed every 15 seconds. You can scroll through the list to view more events. If you scroll to the bottom of the table and want to view more events, click the pagination button to go to the next page.

The following figure shows the Events page.

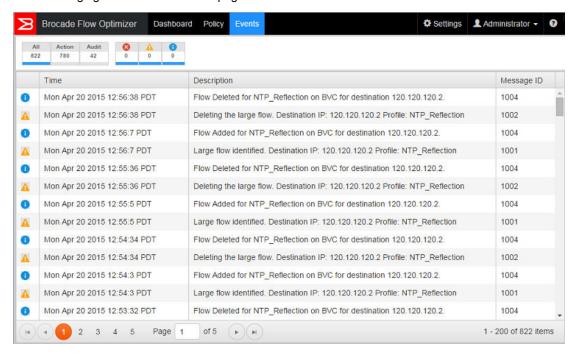

For each event, the following information is provided in the columns of the Events page table:

Severity The icon at the left of the table indicates the severity of the event.

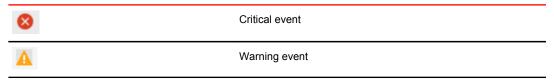

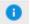

Information event (system-wide events that occur during the processing of flows and application of mitigation actions)

- Time The time the event occurred (the client time stamp).
- Description A brief description of the event.
- Message ID The unique identifier for the message.

The Events page also provides counters for real-time events.

| All    | The total number of events that have been logged during the last 30 of the current session.                                                                                                    |
|--------|----------------------------------------------------------------------------------------------------|
| Action | The total number of events related to monitoring traffic for large flows. These events include the setup of profiles, flows, the detection of large flows, the execution of mitigation actions and more.                                                                 |
| Audit  | The total number of events performed by users (Administrator or Operator) that have been logged during the last 30 minutes of the current session. This includes the changing of controller settings, adding, editing, or deleting profiles, and user management events. |

## **Troubleshooting**

There are some basic procedures you can use to resolve issues you may encounter with the Brocade Flow Optimizer application database.

The troubleshooting steps cover these scenarios:

- If PostgreSQL Installed on Ubuntu on page 103
- If dbinitialization is triggered with permission denied error on page 103

#### NOTE

If you need to contact Support, make sure you have all the information you need to provide to Support (see The Process for Contacting Support on page 104).

## If PostgreSQL Installed on Ubuntu

Use this procedure to troubleshoot issues you may encounter with the Brocade Flow Optimizer application database. This procedure applies to systems in which PostgreSQL is running on Ubuntu.

Complete these troubleshooting steps:

1. Kill the PostgreSQL database service using port 5432 using these commands:

```
lsof -t -i :5432
kill -9 <pid>
```

2. Uninstall the existing Ubuntu PostgreSQL database using this command:

```
>> sudo apt-get remove --purge postgresql-9.x (where x can be either 1 or 3)
```

- 3. Restart the machine (mandatory).
- 4. Run this command in terminal for giving soft link:

```
ln -s /tmp/.s.PGSQL.5432 /var/run/postgresql/.s.PGSQL.5432
```

#### **NOTE**

If you receive the following error message, retry the command.

```
ln: failed to create symbolic link '/var/run/postgresql/.s.PGSQL.5432': File
exists
remove the PostgreSQL folder under /var/run and recreate the folder.
>> rm -rf /var/run/postgresql
>> mkdir /var/run/postgresql
```

## If dbinitialization is triggered with permission denied error

Use this procedure to troubleshoot issues you may encounter with the Brocade Flow Optimizer application database. This procedure applies to all system configurations.

Complete these troubleshooting steps:

- Make sure the permissions assigned to the folder where the Brocade Flow Optimizer software is installed is set to executable.
- 2. If you need to change the permissions, use this command:

>> chmod 777 /<flowoptimizer\_installation folder>/.

## **The Process for Contacting Support**

When you need to contact Support to report an issue to Support, you need to complete a few tasks to ensure that you have all of the information needed to report the issue.

The tasks are:

- (Optional) Changing the Logging Level on page 104
- Generating Support Save Data on page 105
- Collecting Information to Report an Issue to Support on page 105

## **Changing the Logging Level**

When you report an issue to Support, you can enable the logging of debug messages by changing the logging level from INFO (logging of information) to DEBUG (debugging).

#### NOTE

This task is optional. You do not have to change the logging level to report an issue to Support.

Pre-requisites: Make sure you have generated support save data.

Complete these steps to change the logging level to enable debugging:

- 1. Go to the home directory for the application (where the application files were installed).
- 2. Open the configuration folder.
- 3. Open the logback.xml file in any text editor.
- 4. Enable debugging by changing the highlighted text in this example from INFO to DEBUG.

- 5. Save the changes.
- 6. Restart the server.

**Next:** Collecting information to report an issue.

## **Generating Support Save Data**

When you report an issue to Support, you should provide details about the issue. You can easily generate details about the issue by running the support save script (*supportsave*). This information that is generated by running the script is referred to as support save data.

The data that is generated when you run the script includes:

- Database backup (includes all tables in the database)
- · Configuration logs
- · Application logs.

Running the script automatically triggers the database backup process and then collects the backup data along with configuration logs and application logs.

#### **NOTE**

You have the option of selecting the target directory where the support save data is saved. If you do not select a target directory, the backup file is automatically saved to the **SDN\_HOME/support** directory (this is the default target directory).

**Pre-requisites:** Make sure that the database server is running. If the database server is not running, the complete database folder will be copied to the support save target directory.

Complete these steps to generate support save data.

- 1. Go to the directory where the Brocade Flow Optimizer application was installed.
- 2. Open the bin folder.
- 3. (Optional) Use the **sh supportsave** --help command to open the Help so you can find the syntax to use the script:
- 4. (Optional) Using the target-directory parameter of the supportsave script, specify the directory where you want the support save data saved. The directory name must not contain spaces. If you do not specify a directory, the default directory is automatically used (SDN\_HOME/support).
- 5. Run the support save script (*supportsave*).

  The support save data is automatically saved to the target directory you specified, or to the default directory if you did not specify a directory. The data is contained in a single .tar file with this naming convention (*slowoptimizer\_home\_directory*>\data\supportsave\logs\_<timestamp>.tar).

### Next:

Collecting Information to Report an Issue to Support

## **Collecting Information to Report an Issue to Support**

When you report an issue to Support, you need to collect certain information before you submit the report. Use this procedure to collect the information.

Pre-requisites: Make sure you have completed these tasks:

- · (Optional) Changing the Logging Level on page 104
- Generating Support Save Data on page 105

Complete these steps to collect the information:

- 1. Reproduce the issue.
- 2. Go to the directory where the support save data is stored (<flowoptimizer\_home\_directory>\data \supportsave\lambda\).
- 3. Make a copy the support save file (.tar) you generated in the previous task, and email it to Support.

### NOTE

If you changed the logging level from INFO to DEBUG in a previous task, you must complete the remaining steps of this procedure. If you did not change the logging level from INFO to DEBUG, you have completed the tasks required to collect the information needed to report an issue to support.

- 4. Open the configuration folder (it is in the home directory).
- 5. Open the logback.xml file in any text editor.
- 6. Change the highlighted text (as shown in this example) from DEBUG to INFO.

- 7. Save the changes.
- 8. Restart the application.

## **Debugging Support**

The Brocade Flow Optimizer provides a set of log files you can use for debugging purposes. The log files are installed automatically when you install the application software.

All of the log files are stored in the Logs folder in the home directory (the directory where the application files were installed). The following log files are provided:

| Log File           | Use                                                                          |
|--------------------|------------------------------------------------------------------------------|
| sflowcollector.log | Used to record (log) sFlow data collection data.                             |
| tsapp.log          | Used to record (log) mitigation action data (on the Controller).             |
| console.log        | Used to record (log) OSGi (Open Services Gateway initiative) container data. |
| dbinit.log         | Used to record (log) database initialization data.                           |
| sflowcollector.log | Used to record (log) database service data.                                  |

## **Error Codes**

The Brocade Flow Optimizer provides you with error messages for many of the issues you may encounter. You can use the information in the messages for troubleshooting purposes.

The types of error codes are:

- Common
- · Application
- · sFlow Collector
- · Profile Validation
- · sFlow Settings
- Email
- · User-defined Flows

### **NOTE**

Adjacent error codes may have numbers that are two or more whole numbers apart. This does not mean that an error code is missing. All of the current error codes are included.

## **Common**

The following tables list the common error codes and messages.

| Internal server error                                                                                                    |
|----------------------------------------------------------------------------------------------------|
| AUDIT   LOG                                                                                                    |
| GENERAL                                                                                                    |
| ERROR                                                                                                    |
| Indicates Brocade Flow Optimizer has encountered an error that could not be handled.                                                                            |
| If this error is impacting the functionality, and restart of the server did not resolve the error, please collect the support save and contact Brocade support. |
|                                                                                                    |
|                                                                                                    |
| Database Exception                                                                                                    |
| AUDIT   LOG                                                                                                    |
| GENERAL                                                                                                    |
| ERROR                                                                                                    |
| Indicates Brocade Flow optimizer has failed to perform the intended database operation.                                                                         |
|                                                                                                    |

| Recommended Action | Verify if the database server is started properly. Verify if the host where Brocade Flow Optimizer is running has enough disk space. Please restart the application to recover. If this does not resolve the issue, please collect the support save and contact Brocade support.    |
|--------------------|----------------------------------------------------------------------------------------------------|
| 1002               |                                                                                                    |
| Message            | Exception while getting Event Profile Information from database                                                                                                    |
| Message Type       | AUDIT   LOG                                                                                                    |
| Class              | PROFILE MANAGEMENT                                                                                                    |
| Severity           | ERROR                                                                                                    |
| Probable Cause     | Indicates Brocade Flow optimizer has failed to retrieve the profiles related events from database.                                                                                                    |
| Recommended Action | Verify if the database server is started properly. Verify if the host where Brocade Flow Optimizer is running has enough disk space. Please restart the application to recover. If this does not resolve the issue, please collect the support save and contact Brocade support.    |
| 1003               |                                                                                                    |
| Message            | Exception while creating Event in database                                                                                                    |
| Message Type       | AUDIT   LOG                                                                                                    |
| Class              | EVENT MANAGEMENT                                                                                                    |
| Severity           | ERROR                                                                                                    |
| Probable Cause     | Indicates an error occurred while creating an event in the database.                                                                                                    |
| Recommended Action | Verify if the database server is started properly. Verify if the host where Brocade Flow Optimizer is running has enough disk space. Please restart the application to recover. If this does not resolve the issue, please collect the support save and contact Brocade support.    |
| 1005               |                                                                                                    |
| Message            | Exception while getting Profiles from database                                                                                                    |
| Message Type       | AUDIT   LOG                                                                                                    |
| Class              | PROFILE MANAGEMENT                                                                                                    |
| Severity           | ERROR                                                                                                    |
| Probable Cause     | Indicates Brocade Flow optimizer has failed to retrieve the profiles information from database.                                                                                                    |
| Recommended Action | Verify if the database server is started properly. Verify if the host where Brocade Flow Optimizer is running has enough disk space. Please restart the application to recover. If this does not resolve the issue please collect the support save and contact Brocade support Save |
| 1008               |                                                                                                    |

| Message            | Device SNMP communication failed                                                                                                    |
|--------------------|----------------------------------------------------------------------------------------------------|
| Message Type       | AUDIT   LOG                                                                                                    |
| Class              | SETTINGS                                                                                                    |
| Severity           | ERROR                                                                                                    |
| Probable Cause     | Indicates the SNMP communication with device is failed.                                                                                                    |
| Recommended Action | Verify the SNMP communication is enabled on the device. Ensure the SNMP profile created in the Brocade Flow Optimizer has proper credentials. Ensure the SNMP port 161 is open for SNMP communication. |

## **Application**

The following tables list the application error codes and messages.

| 1003               |                                                                                                    |
|--------------------|----------------------------------------------------------------------------------------------------|
| Message            | Failed to create user defined flow: <flow name=""> Action: DROP / REDIRECT / METER / REMARK / MIRROR</flow>                                                                                                    |
|                    | Failed to mitigate large flow: <flow name=""> Action: DROP / REDIRECT / METER / REMARK / MIRROR</flow>                                                                                                    |
| Message Type       | AUDIT   LOG                                                                                                    |
| Class              | Flow Management                                                                                                    |
| Severity           | ERROR                                                                                                    |
| Probable Cause     | Indicates the application has failed to mitigate / the identified large flow on the device. This error could also indicate that the application has failed to create a user created custom flow on the device.        |
| Recommended Action | Ensure the SDN Controller configured is reachable. If the SDN Controller is reachable, login to the device and verify the logs for identifying the reason for flow creation failure.                                  |
| 1008               |                                                                                                    |
| Message            | Failed to add / update the profile. Reason: <reason failure="" for="" the=""></reason>                                                                                                    |
| Message Type       | AUDIT   LOG                                                                                                    |
| Class              | Profile Management                                                                                                    |
| Severity           | ERROR                                                                                                    |
| Probable Cause     | Indicates the application has failed to add or update the profile.                                                                                                    |
| Recommended Action | The reason code mentioned in the event will have a detailed reason for the failure. This could be the validation error. Please provide the profile parameters as mentioned in the error message to resolve the issue. |
| 1011               |                                                                                                    |
| Message            | Failed to delete the profiles. <list of="" profiles=""></list>                                                                                                    |
|                    |                                                                                                    |

| Message Type       | AUDIT   LOG                                                                                               |
|--------------------|----------------------------------------------------------------------------------------------------|
| Class              | Profile Management                                                                                        |
| Severity           | ERROR                                                                                                    |
| Probable Cause     | Indicates the application has failed to delete the selected profiles.                                     |
| Recommended Action | The reason code mentioned in the event will have a detailed reason for the failure.                       |
| 1013               |                                                                                                    |
| Message            | Failed to send the email. The mail server may be down or the Server Name, User ID or Password is invalid. |
| Message Type       | AUDIT   LOG                                                                                               |
| Class              | Email                                                                                                    |
| Severity           | ERROR                                                                                                    |
| Probable Cause     | Indicates the application has failed to send the email to the configured email ID's.                      |
| Recommended Action | Please validate the email server settings and credentials. The email server might not be reachable.       |
|                    |                                                                                                    |

## **sFlow Collector**

The following table lists the sFlow Collector error codes and messages.

| Code | Message                                                                                                    |
|------|----------------------------------------------------------------------------------------------------|
| 2001 | Invalid input parameters-granularity cannot be greater than duration                                                             |
| 2002 | Size of utilizations in database are not equal for populating or aggregating data                                                |
| 2003 | Username cannot be empty. Username should not exceed 128 characters, valid characters aplhanumeric, space, -, ., $\_$ and $\sim$ |
| 2004 | Password cannot be empty, Password length should be at least 8 characters and should not exceed 75 characters.                   |
| 2005 | Invalid username or password                                                                                                    |
| 2006 | User does not exist                                                                                                    |
| 2007 | Password encryption error - {0}                                                                                                  |
| 2008 | User sessions have reached maximum limit                                                                                         |
| 2009 | Invalid token                                                                                                    |
| 2010 | User does not have sufficient privileges                                                                                         |
| 2011 | Root user account cannot be deleted                                                                                              |
| 2012 | Duplicate user, the specified user already exists                                                                                |
| 2013 | Root user account cannot be updated                                                                                              |

| Code | Message                                                                                                 |
|------|----------------------------------------------------------------------------------------------------|
| 2014 | Invalid input parameters-start time is greater than end time                                            |
| 2015 | Invalid Request, Large flow Id is null or empty                                                         |
| 2016 | Invalid Request, Profile Id is null or empty                                                            |
| 2017 | Traffic flow details is null                                                                            |
| 2018 | Profile details is null                                                                                 |
| 2019 | Controller URL is null or empty                                                                         |
| 2020 | Controller username is null or empty                                                                    |
| 2021 | Controller password is null or empty                                                                    |
| 2022 | Controller already exists                                                                               |
| 2023 | Controller does not exist                                                                               |
| 2024 | Controller url is invalid - {0}                                                                         |
| 2025 | Invalid SNMP profile name, it is null or empty                                                          |
| 2026 | Invalid SNMP version                                                                                    |
| 2027 | Duplicate SNMP profile, the specified SNMP profile already exists                                       |
| 2028 | Invalid auth password, it is null or empty                                                              |
| 2029 | Invalid priv password, it is null or empty                                                              |
| 2030 | SNMP profile {0} does not exist                                                                         |
| 2031 | SDN Controller settings must be configured to get available devices                                     |
| 2032 | Invalid no of SNMP profiles, two are needed for swapping                                                |
| 2033 | Invalid device ip, ipaddress is null or empty                                                           |
| 2034 | Device {0} is already managed                                                                           |
| 2035 | There are no SNMP profiles to manage device, please configure at least one SNMP profile                 |
| 2036 | Input port list for device {0} is empty, user has to specify at least one device port                   |
| 2037 | SDN Controller {0} is not reachable, please check and update SDN Controller settings                    |
| 2038 | Device {0} is not managed                                                                               |
| 2039 | Device {0} cannot be managed because it is missing in the controller. Please delete device              |
| 2040 | Cannot register on device, there are already 4 collectors on device                                     |
| 2041 | Device {0} cannot be managed because collector is missing on device. Please delete device and add again |
| 2042 | Collector IP is missing, please configure collector                                                     |
| 2043 | Username cannot be empty                                                                                |
| 2044 | Password cannot be empty                                                                                |
| 2045 | The access privilege value is invalid, it can only be 0 or 1                                            |
|      |                                                                                                    |

## **Profile Validation**

The following table lists the profile validation error codes and messages.

| Code | Message                                                                               |
|------|---------------------------------------------------------------------------------------|
| 5001 | Profile Name cannot exceed more than 128 characters                                   |
| 5002 | Invalid observation interval value. Valid observation interval (3000 ms - 3600000 ms) |
| 5003 | Invalid threshold value. Valid threshold interval (1 Mbps - 204800 Mbps)              |
| 5004 | Invalid profile Type                                                                  |
| 5005 | Invalid profile status                                                                |
| 5006 | Invalid user name                                                                     |
| 5007 | Invalid mitigation action                                                             |
| 5008 | Priority already set. Please use different priority.                                  |
| 5009 | Network Attributes cannot be Empty                                                    |
| 5010 | Profile cannot have same network attribute twice                                      |
| 5011 | Destination MAC cannot be empty                                                       |
| 5012 | Source MAC cannot be empty                                                            |
| 5013 | The network attribute IN_VLAN is invalid                                              |
| 5014 | The network attribute VLAN_PRIORITY is invalid                                        |
| 5015 | IPv4 source address cannot be empty                                                   |
| 5016 | IPv4 destination address cannot be empty                                              |
| 5017 | IPv6 source address cannot be empty                                                   |
| 5018 | IPv6 destination address cannot be empty                                              |
| 5019 | IP Protocol cannot be empty                                                           |
| 5020 | DSCP cannot be empty                                                                  |
| 5021 | TCP source or dest port is invalid                                                    |
| 5022 | TCP destination port cannot be empty                                                  |
| 5023 | UDP source or dest port is invalid                                                    |
| 5024 | UDP destination port cannot be empty                                                  |
| 5025 | TCP Flags cannot be empty                                                             |
| 5026 | IP fragment cannot be empty                                                           |
| 5027 | Invalid MAC Format. Please provide the MAC address in format 11:22:33:44:55:66        |
| 5028 | Invalid IN VLAN String                                                                |
| 5029 | Invalid VLAN ID. Valid Range: 1 to 4095                                               |
| 5030 | Invalid VLAN priority                                                                 |
| 5031 | Invalid VLAN priority. Valid Range: 0 - 7                                             |

| Code | Message                                                                                                    |
|------|----------------------------------------------------------------------------------------------------|
| 5032 | VLAN ID has to be selected for setting VLAN priority                                                                           |
| 5033 | Invalid IPv4 source address. Please enter valid IP address in CIDR format (eg: 10.5.6.7/32                                     |
| 5034 | Invalid IPv4 destination address. Please enter valid IP address in CIDR format (eg: 10.5.6.7/32                                |
| 5035 | Invalid IPv6 source address. Please enter valid IP address in CIDR format (eg: 2001:0db8:0000:0000:0000:ff00:0042:8329/64      |
| 5036 | Invalid IPv6 destination address. Please enter valid IP address in CIDR format (eg: 2001:0db8:0000:0000:0000:ff00:0042:8329/64 |
| 5037 | Invalid IP Protocol. Valid values: TCP / UDP / ICMP                                                                            |
| 5038 | Invalid DSCP. DSCP should be an integer value. Valid Range: 0 - 63                                                             |
| 5039 | IPv6 address cannot be selected when you want to set IPv4 source or destination                                                |
| 5040 | IPv4 address cannot be selected when you want to set IPv6 source or destination                                                |
| 5041 | The IP Protocol must be set to TCP when TCP Port is selected                                                                   |
| 5042 | UDP Port cannot be selected when TCP port is selected                                                                          |
| 5043 | The IP Protocol must be set to UDP when UDP Port is selected                                                                   |
| 5044 | TCP Port cannot be selected when UCP port is selected                                                                          |
| 5045 | The IP Protocol must be set to TCP when TCP Flag is selected                                                                   |
| 5046 | Invalid TCP flag. Valid values: URG / ACK / PSH / RST / SYN / FIN                                                              |
| 5047 | Only yes / No is allowed for IP fragment option                                                                                |
| 5050 | When redirect action selected, please provide the redirect node and port                                                       |
| 5051 | Invalid Redirect node. Valid Format Node: 10.45.67.4 Port: 1,2. Ingress and Mirror ports cannot be same                        |
| 5052 | The profile name\" {0} \"from query parameter and profile name \" {1} \" from profile object does not match                    |
| 5053 | Failed to search user name for given user ID                                                                                   |
| 5054 | Failed to insert profile {0}                                                                                                   |
| 5055 | Failed to insert mitigation association {0} {1}                                                                                |
| 5056 | Failed to insert profile attribute association {0} {1} {2}                                                                     |
| 5057 | Failed to delete the profile {0}                                                                                               |
| 5058 | Failed to update profile {0}                                                                                                   |
| 5059 | Failed to delete profile mitigation association for profile {0}                                                                |
| 5060 | Failed to delete profile attribute association for profile {0}                                                                 |
| 5061 | The node with IP : {0} is not discovered in BSC                                                                                |
| 5062 | Failed to create flow request. Profile Name: {0} Action: {1} Flow Key {2}                                                      |
| 5063 | Failed to Program Flow for {0} on BSC for node: {1} for destination {2}                                                        |
| 5064 | Failed to create meter for {0} on BSC for node: {1} for VLAN {2}                                                               |

| Code | Message                                                                                                    |
|------|----------------------------------------------------------------------------------------------------|
| 5065 | Failed to program flow for {0} on BSC for node: {1} for VLAN {2}                                                                    |
| 5066 | Failed to delete meter for {0} on BSC for node: {1} for VLAN {2}                                                                    |
| 5067 | Failed to get configured nodes for programming flow: {0}                                                                            |
| 5068 | Failed to create meter for {0} on BSC for node: {1}                                                                                 |
| 5069 | Failed to validate IP address {0} during the Large flow detection                                                                   |
| 5070 | Please select NONE as an action when any of the detection only parameters are selected                                              |
| 5071 | Ingress port is required for METER action                                                                                           |
| 5072 | Please provide valid Ingress node and port for METER action                                                                         |
| 5073 | Only one Ingress node and port are allowed for METER / MIRROR action                                                                |
| 5074 | VLAN ID is mandatory network attribute for metering the traffic                                                                     |
| 5075 | Invalid Rate limit value for meter                                                                                                  |
| 5076 | Invalid DSCP Rate limit value for meter                                                                                             |
| 5077 | DSCP Remark rate limit should be less than Drop rate limit                                                                          |
| 5078 | Invalid Profile Name. Only Alphanumeric, Space and - / . / _ / ~ are allowed                                                        |
| 5079 | Profile with name \" {0} \" already exists                                                                                          |
| 5080 | VLAN ID is mandatory network attribute when you select MIRROR as an action                                                          |
| 5081 | There are too many wild card attributes for the profile {0}. Maximum is 2.                                                          |
| 5082 | Action is invalid for the profile {0} with wildcard attribute. Only NONE action is supported for a profile with wildcard attribute. |
| 5083 | Maximum of 50 profiles is allowed. Please remove one or more profile(s) before adding new profile                                   |
| 5084 | Mirror action is invalid for default profiles                                                                                       |
| 5085 | Ingress and Mirror port are required for MIRROR action                                                                              |
| 5086 | Wildcard is not allowed on both IPv4 and IPv6                                                                                       |
| 5087 | Invalid Redirect node. Destination MAC address {0} is invalid                                                                       |
| 5088 | Invalid Redirect node. Node IP address {0} is invalid                                                                               |
| 5089 | Invalid Redirect node. Only one port is allowed when vlan ID or dest mac are specified                                              |
| 5090 | Invalid Redirect node. Ports {0} is invalid                                                                                         |
| 5091 | Invalid Redirect node. Vlan ID {0} is invalid                                                                                       |
| 5092 | Invalid Source IP                                                                                                    |
| 5093 | Invalid Destination IP                                                                                                    |
| 5094 | VLAN field is mandatory for meter, mirror and remark profiles                                                                       |
| 5095 | The network attribute IN_VLAN_TAGGED value is invalid                                                                               |
| 5096 | The network attribute IN_VLAN is mandatory for vlan tagged profiles                                                                 |

| Code | Message                                                                       |
|------|-------------------------------------------------------------------------------|
| 5097 | The property vlan_id_present is mandatory for meter, mirror, and remark flows |
| 5098 | The property vlan_id is mandatory when vlan_id_present is true                |

## sFlow Settings

The following table lists the sFlow setting failure error codes and messages.

| Code | Message                                                                     |
|------|-----------------------------------------------------------------------------|
| 7001 | Failed to retreive the sFlow settings                                       |
| 7002 | Failed to retreive the Network interfaces from Brocade Flow Optimizer host. |
| 7003 | Failed to insert sFlow settings                                             |
| 7004 | Failed to update sFlow settings                                             |
| 7005 | Invalid in-band or out-of-band address                                      |

## **Email**

The following table lists the email error codes and messages.

| Code | Message                                     |
|------|---------------------------------------------|
| 8001 | Failed to send mail to the recipients       |
| 8002 | Invalid parameters for email configurations |

## **User-defined Flows**

The following table lists the user-defined flows error codes and messages.

| Code | Message                                                                                                  |
|------|----------------------------------------------------------------------------------------------------|
| 9001 | The checksum is not valid. Please provide the valid checksum                                             |
| 9002 | Please provide the checksum ID or atleast one match criteria in the flow                                 |
| 9003 | Please provide the valid priority. Valid range: 1- 65535                                                 |
| 9004 | Invalid IP Type. Please provide the valid type of IP Address (ipv4 / ipv6) if you provide the ip address |
| 9005 | Source Port and Destination port should be empty, if the IP Protocol is None or empty                    |
| 9006 | Destination port is invalid                                                                              |
| 9007 | Invalid redirection parameters. Ensure to set RedirectActionParameters when redirect action is selected  |
| 9008 | SDN Controller settings in Brocade Flow Optimizer are not configured or controller is not reachable.     |
| 9009 | No Open flow enabled ports in the device {0}.                                                            |

| Code | Message                                                                                                    |
|------|----------------------------------------------------------------------------------------------------|
| 9010 | The device {0} is not discovered in controller                                                                                                    |
| 9011 | Invalid MAC address in set destination field                                                                                                    |
| 9012 | Invalid VLAN ID in set destination field                                                                                                    |
| 9013 | Invalid meter parameters. Ensure to set MeterActionParameters when METER action is selected                                                           |
| 9014 | The port {0} is not present in device {1}                                                                                                    |
| 9015 | Invalid mirror parameters. Ensure to set MirrorActionParameters when MIRROR action is selected                                                        |
| 9016 | The ingress port and mirror port should belong to same device.                                                                                        |
| 9017 | The ingress port and mirror port should not be same.                                                                                                  |
| 9018 | You cannot select multiple ingress port in redirect action if you choose to set MAC or VLAN ID                                                        |
| 9019 | Failed to create a user defined flow on the Device. Please verify the device logs for more information                                                |
| 9020 | Failed to delete a flow. Invalid Flow ID {0}                                                                                                    |
| 9021 | Invalid Priority for user defined flow. Valid Priority ranges Above Learned and Programmed: 36001 - 65535. Below Learned and Programmed: 1001 - 32000 |
| 9022 | The Priority {0} is already used by other flow. Please provide a new priority or delete existing flow to freeup the priority                          |